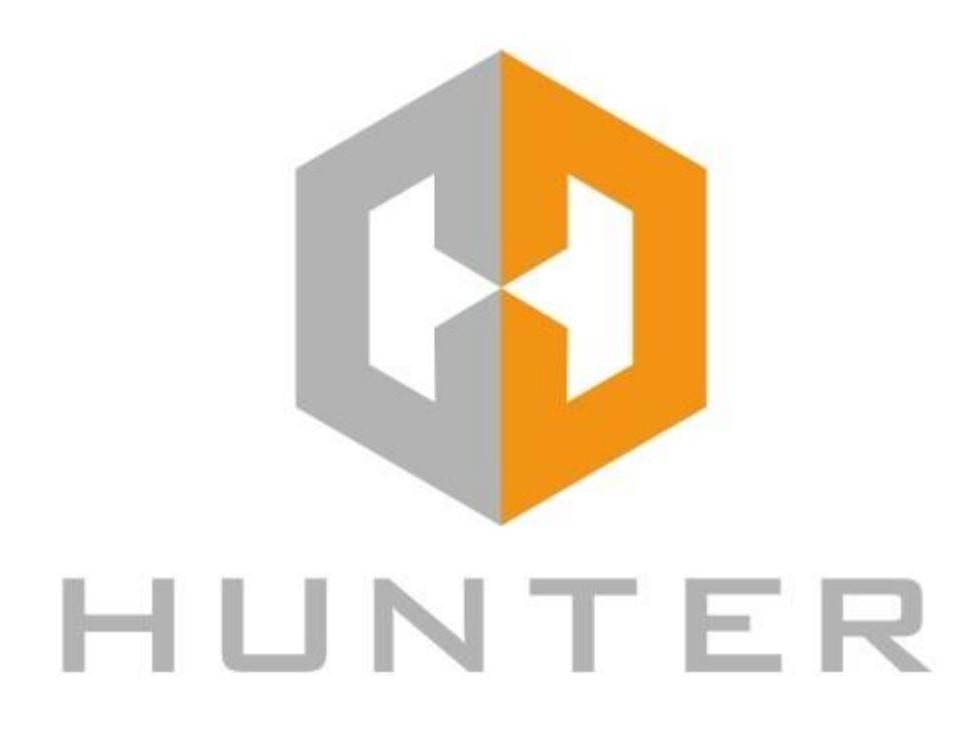

# **ГИБРИДНЫЙ ВИДЕОРЕГИСТРАТОР**

РУКОВОДСТВО ПО УСТАНОВКЕ И ЭКСПЛУАТАЦИИ

Перед работой внимательно прочтите инструкцию и сохраните её для последующего использования.

Благодарим Вас за покупку нашего цифрового видеорегистратора!

Настоящее руководство служит в качестве справочного пособия для правильной настройки и эксплуатации системы.

### **Важные меры безопасности и предупреждения:**

- Не ставьте тяжелые предметы на видеорегистратор.
- Не допускайте попадания жидкостей и посторонних предметов внутрь корпуса видеорегистратора.
- Регулярно очищайте от пыли вентиляторы и вентиляционные отверстия в корпусе. Перед очисткой пыли выключите устройство и отключите его от сети.
- Не разбирайте и не ремонтируйте видеорегистратор самостоятельно.
- Не заменяйте компоненты.
- Подключайте видеорегистратор к питающей сети через источник бесперебойного питания (UPS) – это поможет избежать многих проблем, особенно при обновлении программного обеспечения.

### **Окружающая среда**

- Температура окружающей среды при работе видеорегистратора не должна выходить за пределы 10…50°C.
- Избегайте попадания прямых солнечных лучей.
- Не устанавливайте устройство вблизи источников тепла.
- Не устанавливайте устройство в местах с повышенной влажностью.
- Не устанавливайте устройство в задымленных и пыльных местах.
- Не подвергайте устройство ударам и падениям.
- Устанавливайте устройство на устойчивой поверхности.
- Устанавливайте устройство в помещении с достаточной вентиляцией.

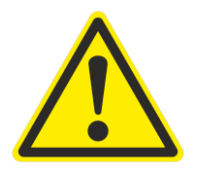

**Внимание:**

Некоторые функции устройства могут отличаться от описания

### Оглавление

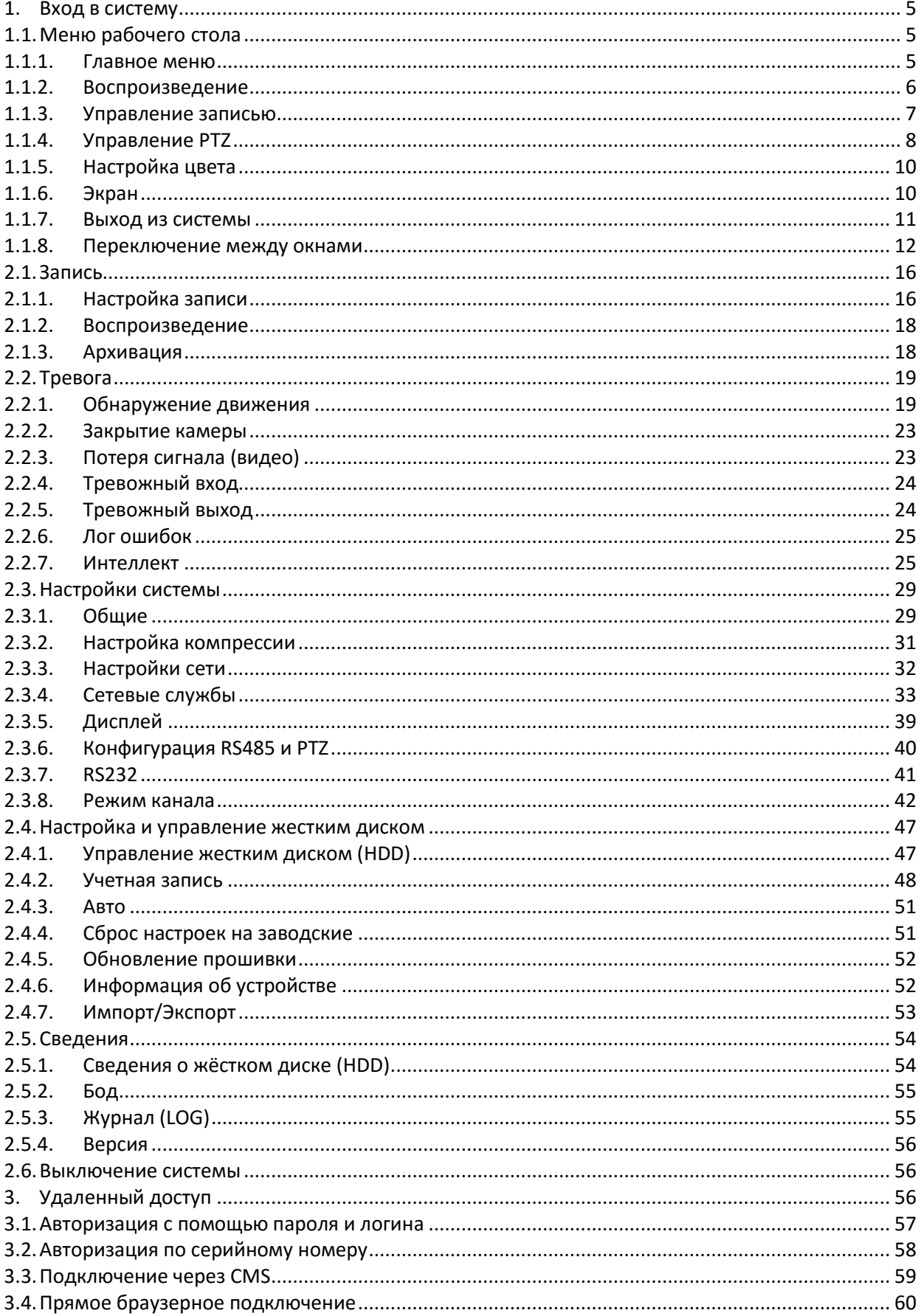

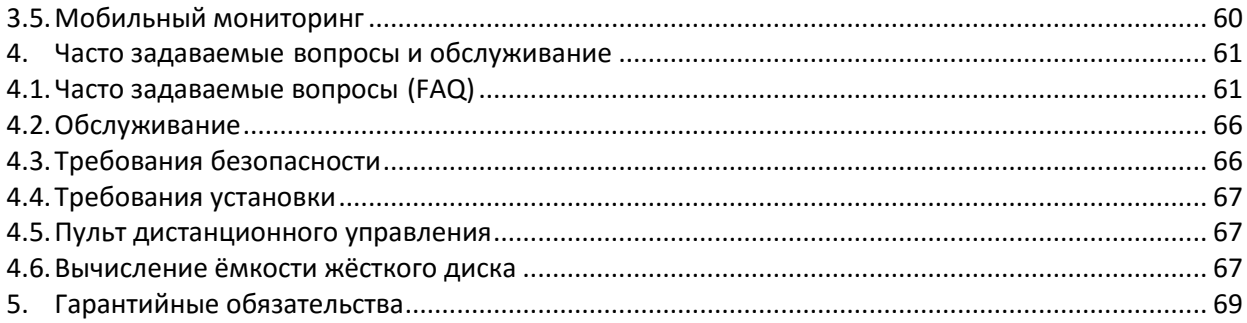

### <span id="page-4-0"></span>**1. Вход в систему**

При загрузке устройства пользователь должен войти в систему (набрав логин и пароль), после чего система предоставит ему функции в соответствии с установленными правами. По умолчанию в системе имеется пользователь admin. Пароль для этой учетной записи не установлен. Admin представляет собой пользователя со всеми правами. Пароль для пользователей admin можно изменить, тогда как его права изменению не подлежат.

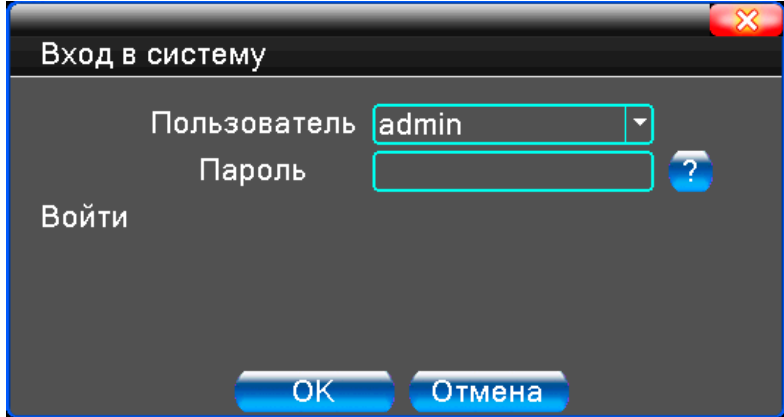

Рис.1. Окно входа в систему

Защита паролем: При неверном вводе пароля пять раз подряд учетная запись будет заблокирована (разблокировка устройства будет возможна только специалистами сервисного центра производителя). Для безопасности системы измените пароль после первого входа.

# <span id="page-4-1"></span>**1.1. Меню рабочего стола**

# **1.1.1. Главное меню**

<span id="page-4-2"></span>В режиме просмотра вы можете нажать правой кнопкой на рабочем столе, чтобы открылось меню, показанное на рисунке 2.

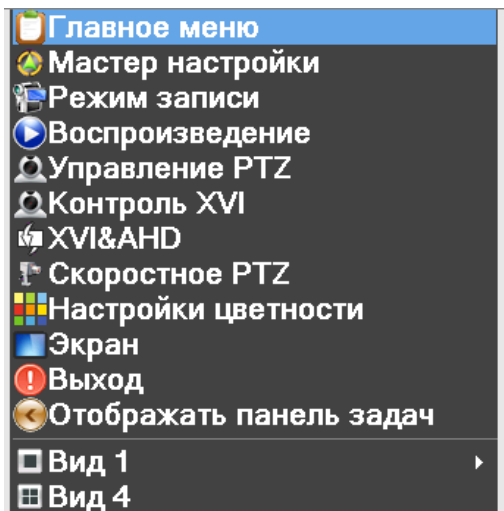

Рис.2. Меню рабочего стола

В меню входят: Главное меню, Мастер настройки, Режим записи, Воспроизведение, Управление PTZ, Контроль XVI, XVI&AHD, Скоростное PTZ, Настройки цветности, Экран (Настройки экрана), Выход, Переключение режима просмотра (Виды).

### **1.1.2. Воспроизведение**

<span id="page-5-0"></span>Имеется два пути входа в режим воспроизведения видеофайлов на жестком диске.

- 1. С помощью меню рабочего стола.
- 2. Главное меню -> Запись -> Воспроизведение.

*Примечание:Жесткийдискдляхранениявидеозаписейдолженнаходиться всостоянии "только чтение" или "чтение и запись" (см. п.2.4.1).*

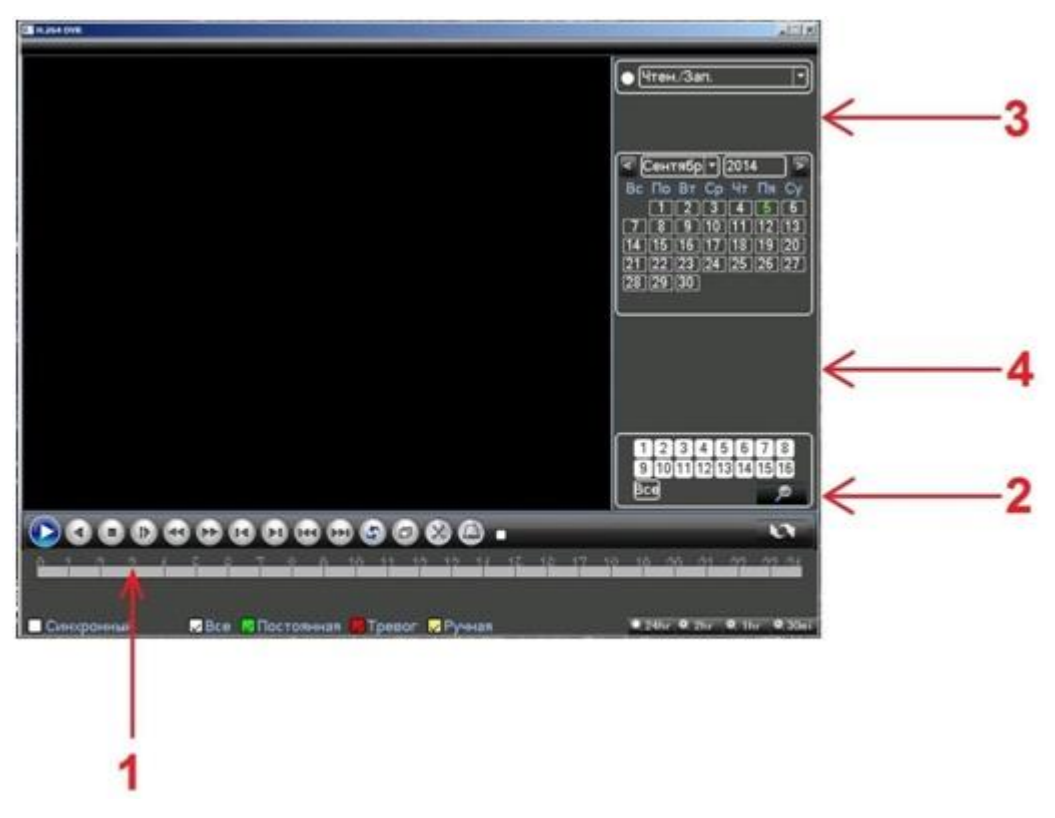

Рис. 3. Воспроизведение

- 1. Управление воспроизведением.
- 2. Поиск файлов.
- 3. Список файлов.
- 4. Информация о файле.

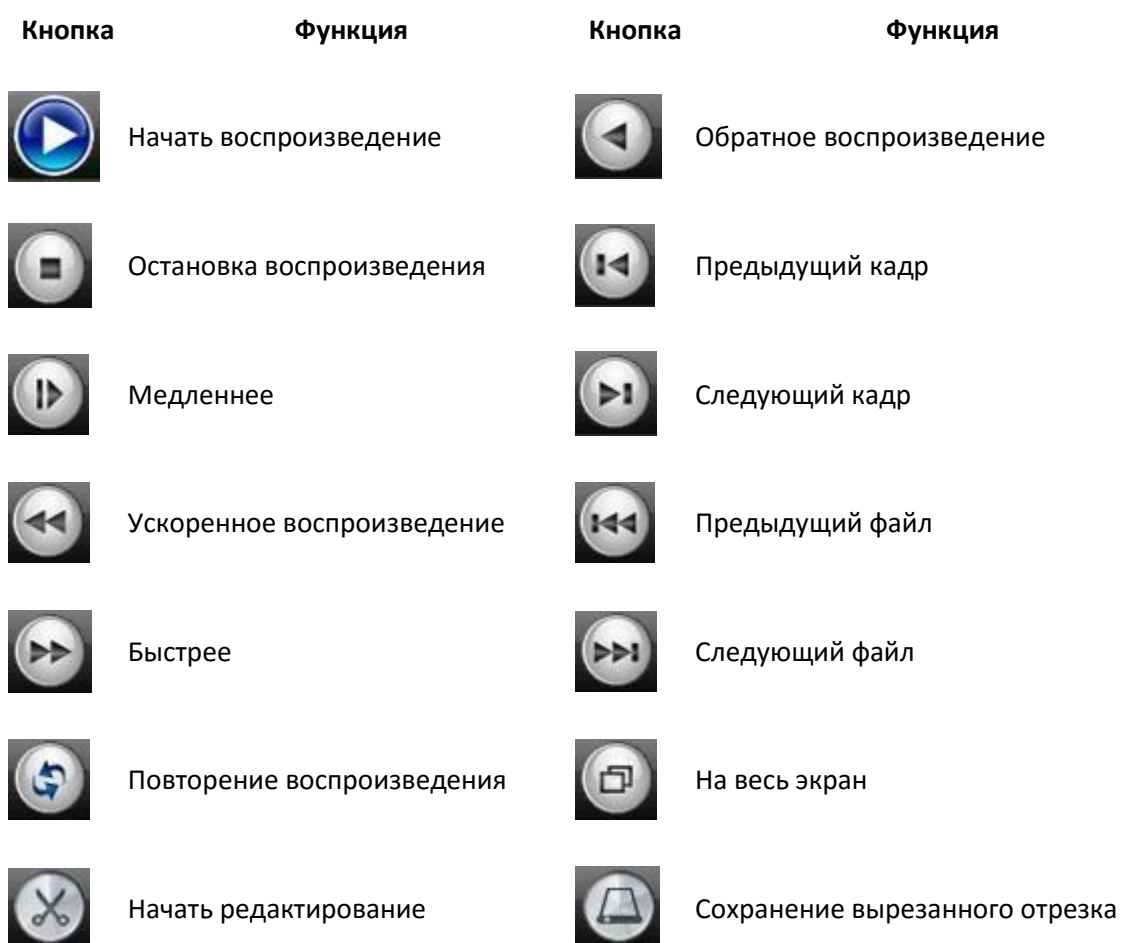

*Примечание: Дляпокадровоговоспроизведениясначаласледуетприостановить(Пауза) воспроизведение.*

### **Специальные функции:**

Точное воспроизведение: Введите время (ч/м/с) в колонке времени и затем нажмите кнопку

«Начать воспроизведение» **. Воспроизведение начнется с указанного места**.

Увеличение (Local zoom): При воспроизведении в одном окне на весь экран вы можете использовать курсор с левой кнопкой мыши для выделения участка изображения для его увеличения. Для выхода используйте правую кнопку мыши.

*Примечание:Еслитекущееразрешениепревышаетмаксимальноеразрешениеканала,приего воспроизведении будет показан красный значок "Х".*

# **1.1.3. Управление записью**

<span id="page-6-0"></span>Проверьте текущее состояние канала: "○" означает, что запись выключена, "●" означает, что запись включена.

Вы можете использовать меню рабочего стола или нажать «Главное меню» > «Режим

записи», чтобы перейти в интерфейс управления записью.

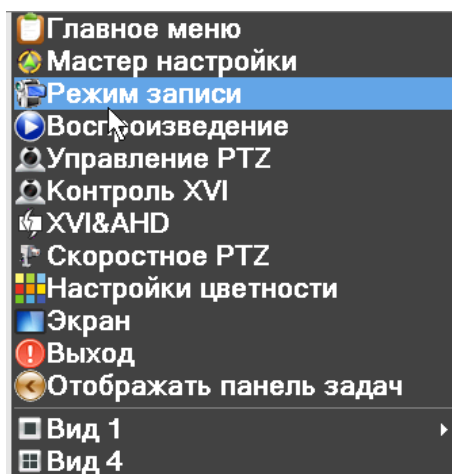

Рис.4.

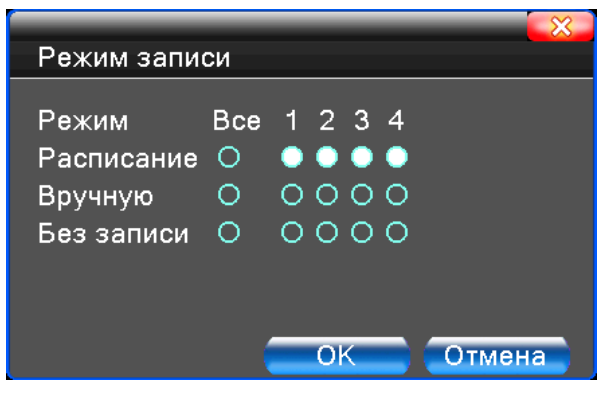

Рис.5.

**Расписание.** Запись в соответствии с конфигурацией.

**Вручную.** Включение записи каналов вне зависимости от их состояния.

**Без записи**. Выберите опцию «Без записи» и выбранные каналы перестанут записываться вне зависимости от их состояния.

### **1.1.4. Управление PTZ**

<span id="page-7-0"></span>*Примечание: В некоторых моделях нет функции управления PTZ.*

Функция управления движениями камеры немного отличается в гибридном и полностью цифровом режимах:

**Цифровой канал** – для цифрового канала может потребоваться декодер для управления камерой, удаленные устройства должны подключаться к декодеру и иметь настроенный протокол.

**Аналоговый канал** – использует интерфейс RS485 и соответствующий протокол.

К функциям PTZ-управления относятся: направление движения, увеличение, фокусировка, диафрагма, настройка операций, обход точек, сканирование области, включение подсветки, изменение скорости движения и т.п.

*Примечание:*

- *1. Линии А/В камеры подключаются к линиям А/Врегистратора.*
- *2. Перейдите в «Главное меню»>»Управление PTZ» для настройки параметров PTZ.*
- *3. Функции PTZ-камеры зависят от версии прошивки видеорегистратора.*
	- **Главное меню** Мастер настройки Режим записи **Воспроизведение** Оставление РТZ<br>ДКонтроль XVI **MEXVI&AHD** T<sup>\*</sup> Скоростное РТZ **.** Настройки цветности • Экран **Выход** Отображать панель задач □ Вид 1 ⊞Вид 4

Рис.6.

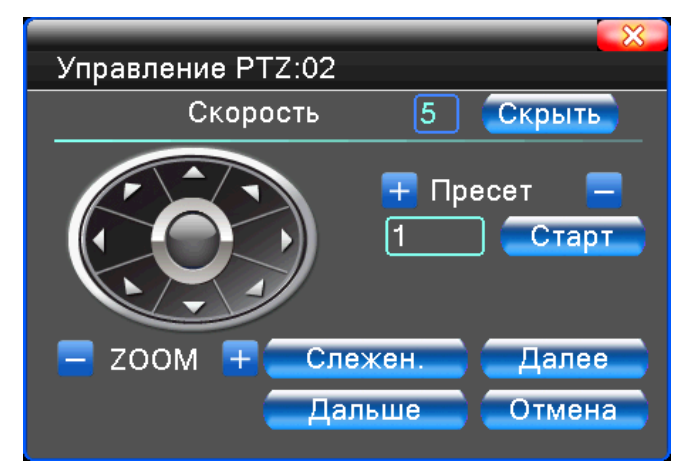

Рис.7. Настройка положения камеры

**Скорость.** Задание скорости движения. Значение по умолчанию: 1~8.

**Zoom.** Нажмите кнопку - / + для настройки увеличения/уменьшения изображения.

**Фокус.** Нажмите кнопку - / + для настройки фокуса.

**Диафрагма.** Нажмите кнопку - / + для настройки диафрагмы.

**Скрыть.** Временно скрыть текущий интерфейс. Восстановление – правой кнопкой мыши.

**Управление поворотом камеры.** Поддерживаются 8 направлений (на передней панели поддерживаются 4 направления).

**Слежение.** В полноэкранном режиме нажмите левую кнопку мыши и управляйте движениями камеры. Нажмите левую кнопку и вращайте колесо мыши, чтобы выполнить увеличение.

**Далее.** Вход в меню функций.

**Дальше.** Переключение между различными страницами.

# **1.1.5. Настройка цвета**

<span id="page-9-0"></span>Настройка цвета применяется только для гибридного (HVR) и полностью аналогового (DVR) режимов работы, при этом можно настроить только аналоговый канал.

Задайте параметры изображения канала (это будет текущий канал при отображении в одном окне или выберите канал для настройки по положению курсора при мультиэкранном режиме отображения). Вы можете войти в настройки через меню рабочего стола.

| <b>Плавное меню</b>             |  |
|---------------------------------|--|
| <b>// Мастер настройки</b>      |  |
| <b>Режим записи</b>             |  |
| <b>• Воспроизведение</b>        |  |
| <u>О</u> Управление РТZ         |  |
| <u> Сі</u> Контроль XVI         |  |
| <b>MAXVI&amp;AHD</b>            |  |
| 1 Скоростное РТZ                |  |
| <u>- Нас</u> тройки цветности   |  |
| Экран                           |  |
| ! Выход                         |  |
| <u>СОтображать панель задач</u> |  |
| ⊡Вид 1                          |  |
| ⊞ Вид 4                         |  |

Рис.8. Меню рабочего стола

К параметрам изображения относятся яркость, контрастность и насыщенность и т.п. Вы можете задавать различные параметры для каждой камеры в дневное и ночное время.

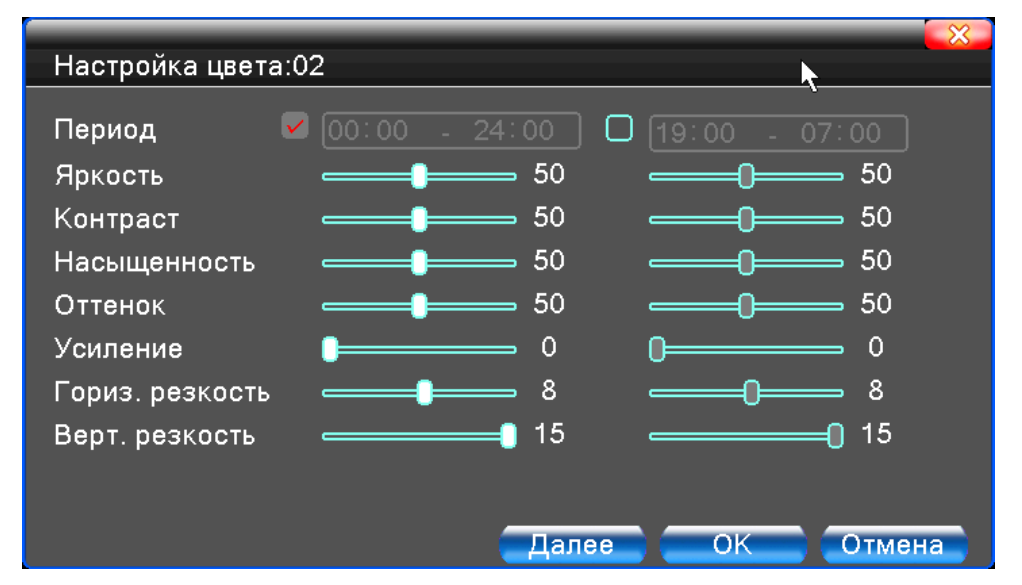

Рис.9. Параметры изображения

### **1.1.6. Экран**

<span id="page-9-1"></span>В гибридном режиме имеется возможность центровки изображения по вертикали и горизонтали, в цифровом режиме она отсутствует.

**Экранные настройки.** Вы можете использовать меню рабочего стола или перейти Главное меню > Экран.

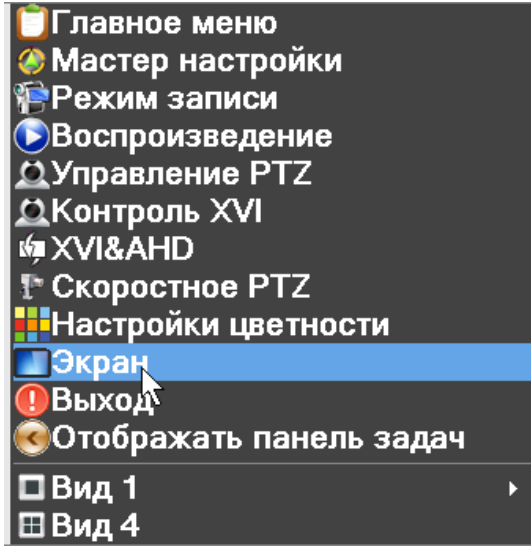

Рис.10. Меню рабочего стола

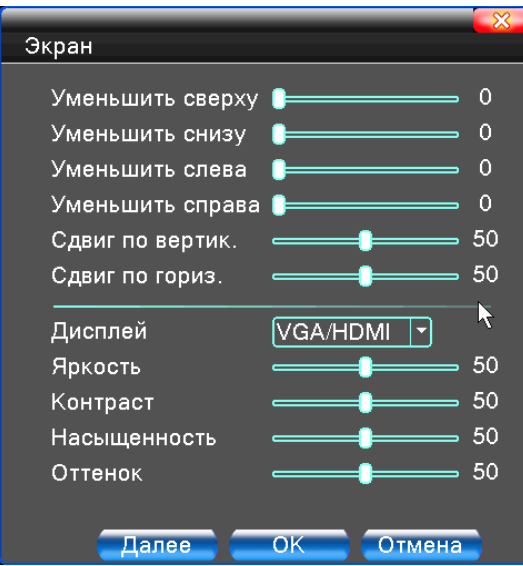

Рис.11. Параметры экрана

<span id="page-10-0"></span>*Примечание:Вгибридном режиме горизонтальныеивертикальныечерные полосы относятся только к аналоговому каналу.*

# **1.1.7. Выход из системы**

| <b>Главное меню</b>              |  |
|----------------------------------|--|
| <b>/</b> Мастер настройки        |  |
| • Режим записи                   |  |
| <b>• Воспроизведение</b>         |  |
| <b>ДУправление РТZ</b>           |  |
| <b>ДКонтроль XVI</b>             |  |
| <b>MAXVI&amp;AHD</b>             |  |
| ₹ Скоростное РТZ                 |  |
| <b>-</b> Настройки цветности     |  |
| ∣Экран                           |  |
| Выход                            |  |
| <b>•Отоб</b> ражать панель задач |  |
| ⊡Вид 1                           |  |
| Вил<br>-4                        |  |

Рис.12. Меню рабочего стола

**Выход из системы, выключение и перезагрузка.** Вы можете использовать меню рабочего стола или главное меню.

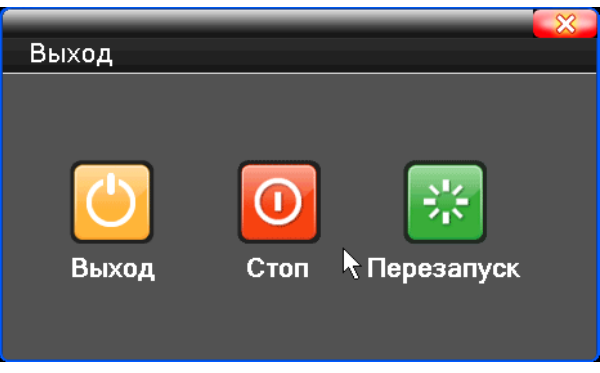

Рис.13. Окно выхода

**Выход**. Выход из меню. При следующем входе будет запрошен пароль.

**Стоп.** Сохранение данных и выключение питания.

**Перезапуск.** Перезагрузка видеорегистратора

*Примечание: Длявыключениякнопкойналицевойпанелинеобходимоудерживатькнопку нажатой. Спустя три секунды система выключится. Если вы отпустите кнопку раньше, система не выключится.*

**Перезапуск**. Выход из системы и перезагрузка.

*Примечание: На некоторых моделях может отсутствовать кнопка включения\выключения на лицевой панели, в этом случае выключение производится только через меню.*

### **1.1.8. Переключение между окнами**

<span id="page-11-0"></span>Предварительный просмотр работает в одном/четырех/восьми/девяти/шестнадцати экранном режимах в зависимости от числа каналов DVR. Для просмотра канала в полноэкранном режиме дважды нажмите на нем левой кнопкой мыши. Для выхода из полноэкранного режима к окнам предварительного просмотра также необходимо дважды

#### нажать левую кнопку мыши.

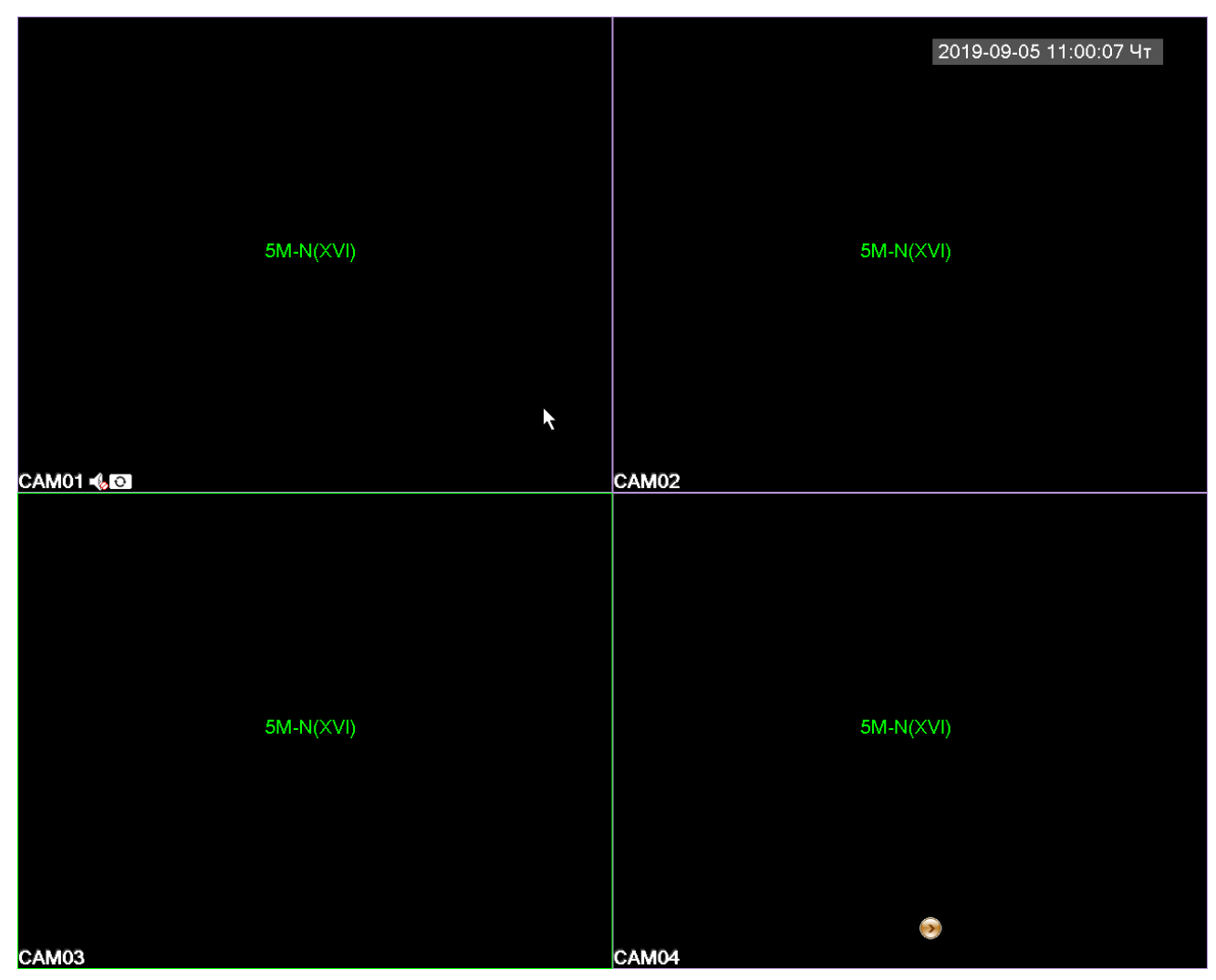

Рис.14. Предварительный просмотр

### **1.2.0 Spot**

Не все модели поддерживают эту функцию. BNC-выход V-OUT2 рассматривается как SPOTвыход. Пользователь может переключиться на SPOT-выход с помощью меню рабочего стола. При подключении к этому выходу, вне зависимости от работы, монитор будет показывать только экран просмотра устройства без Меню пользователя.

Предварительный просмотр в одном/четырех/шестнадцати или двадцати пяти окнах в зависимости от вашего выбора.

*Примечание: Для различного количества видеовходов имеются различные экраны просмотра.*

#### **Навигация в главном меню**

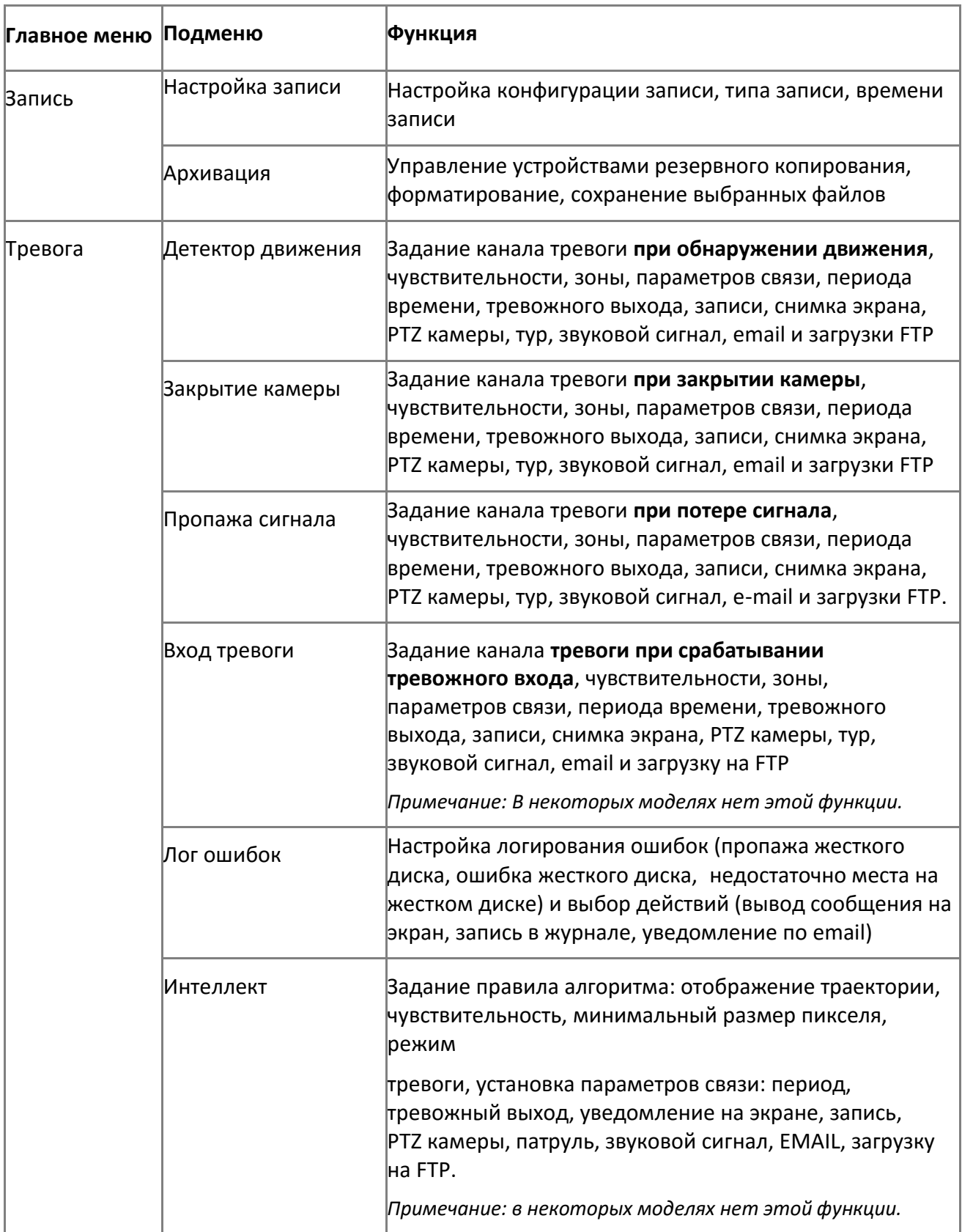

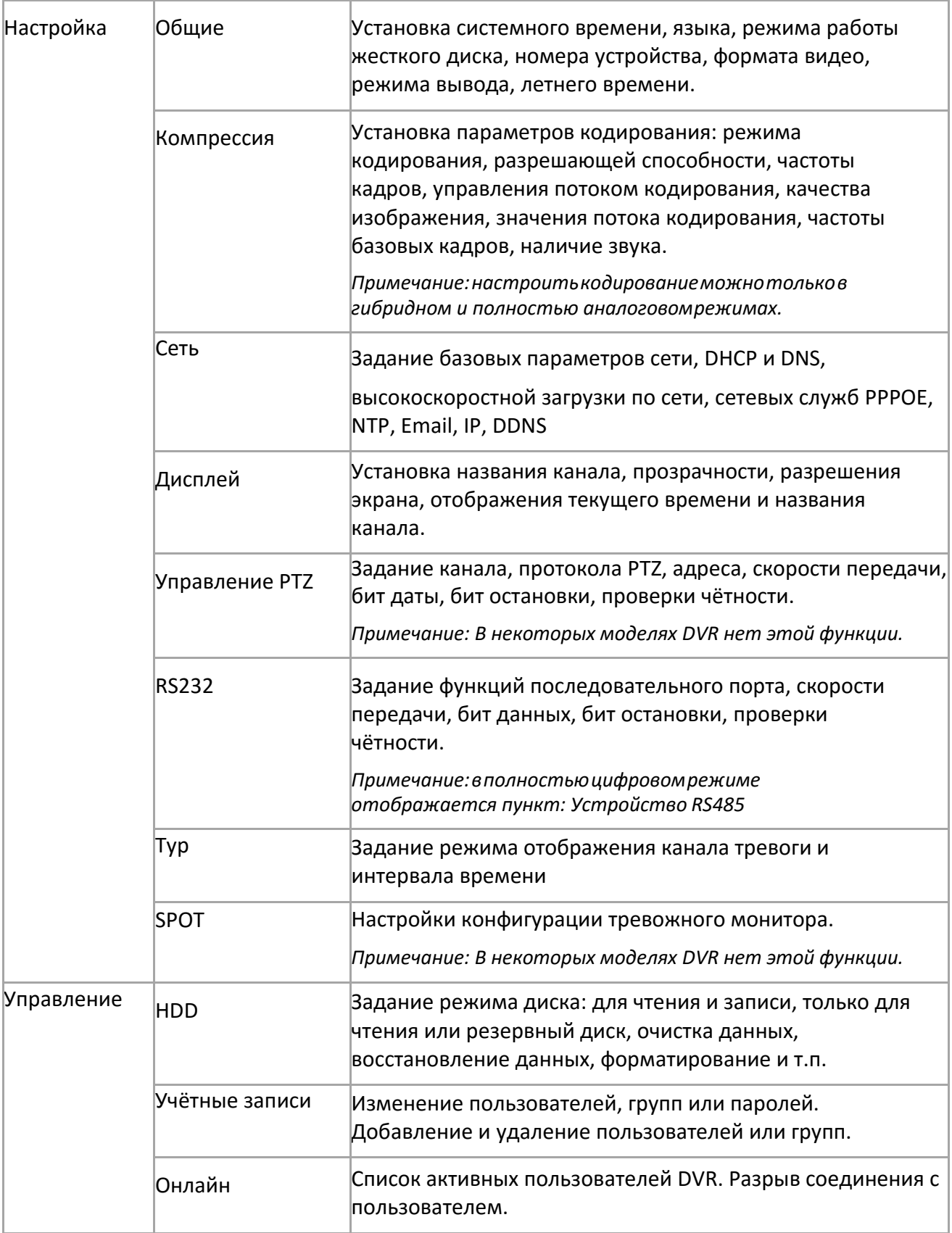

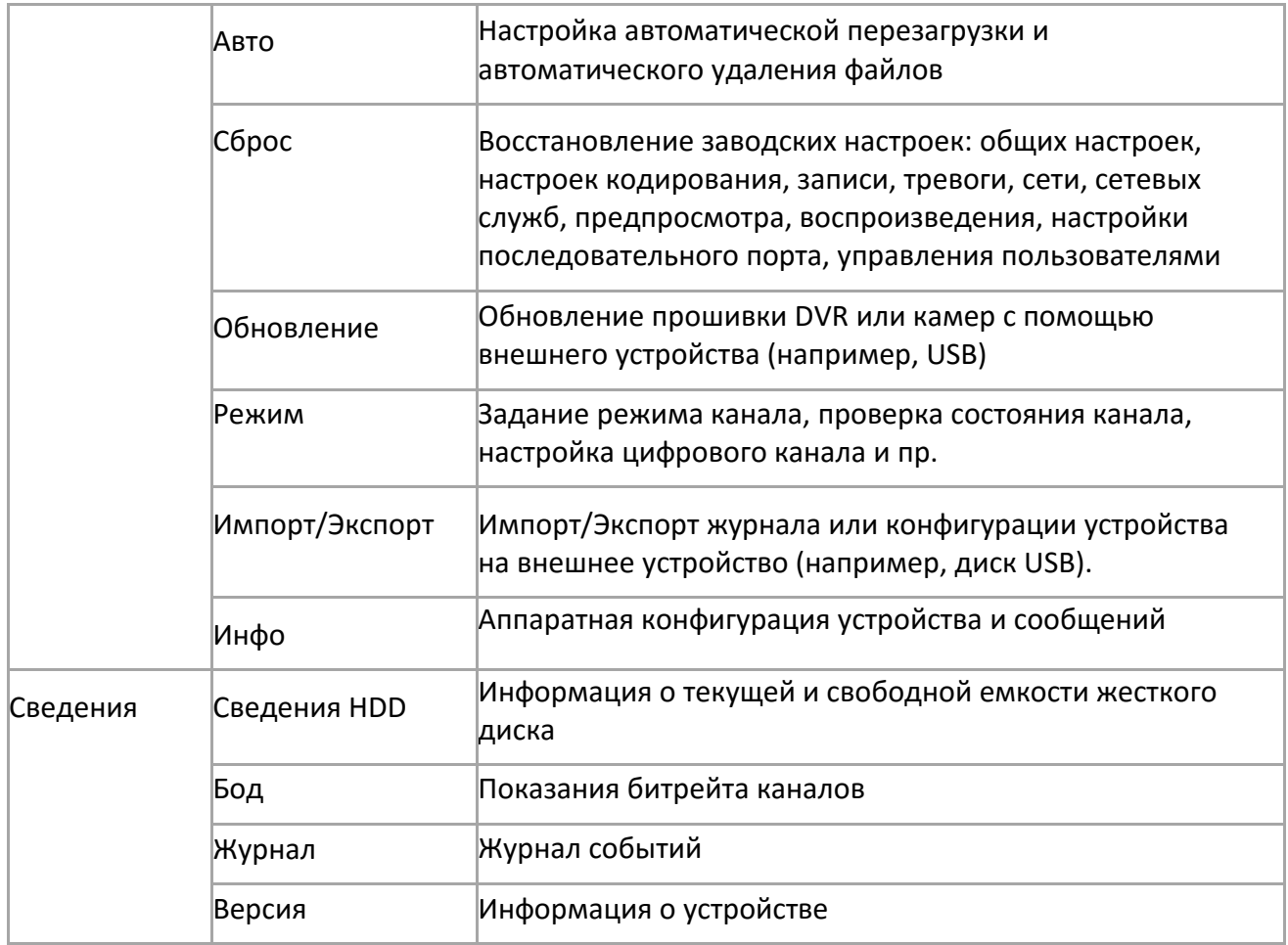

### <span id="page-15-0"></span>**2.1. Запись**

К операциям, связанным с записью, относятся: Запись, Воспроизведение, Резервное копирование, Снимок экрана (только в гибридном и полностью аналоговом режиме).

# **2.1.1. Настройка записи**

<span id="page-15-1"></span>Задать параметры записи для канала видеонаблюдения. При первом запуске система настроена на последовательную запись в течение 24 часов. Для настройки войдите в Главное меню > Запись > Настройка записи.

*Примечание: Должен иметься как минимум один жёсткий диск для чтения и записи.*

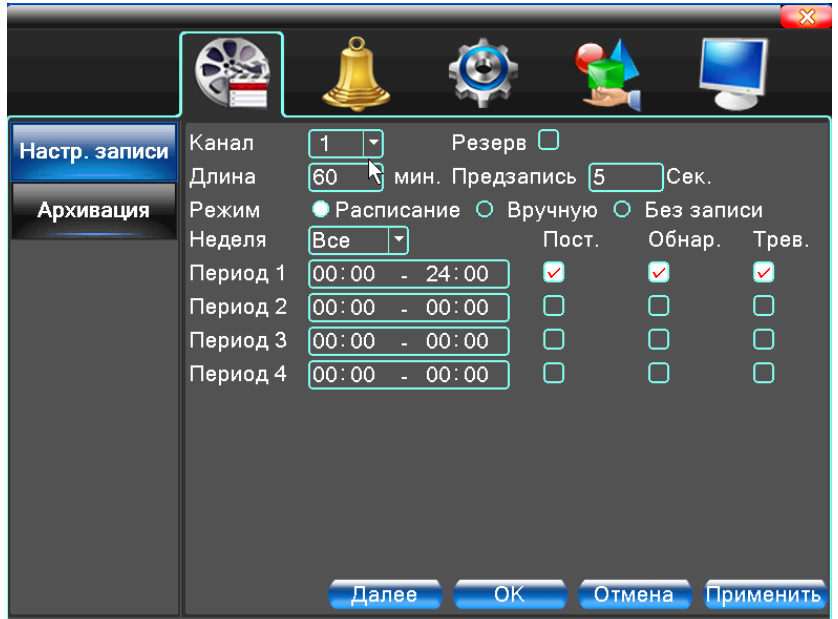

Рис.15. Настройка записи

**Канал.** Выбрать соответствующий номер для задания канала. Для задания всех каналов выберите пункт Все.

**Резервирование.** Отметьте этот пункт, чтобы выполнялось двойное резервное копирование. При двойном резервном копировании видеофайлы записываются на два жёстких диска.

Для двойного резервного копирования убедитесь, что установлено два диска. Один диск для чтения и записи, второй для резервирования.

**Длина.** Продолжительность каждого видеофайла. По умолчанию 60 минут.

**Предзапись.** Запись 1-30 секунд перед событием.

**Режим.** Задать состояние видео: по расписанию, вручную или стоп:

- **Расписание:** запись согласно заданному типу (по расписанию, по обнаружению движения или тревоге).
- **Вручную:** нажмите кнопку и соответствующий канал будет записываться вне зависимости от его состояния.
- **Без записи:** выберите опцию "Без записи" и выбранный канал перестанет записываться вне зависимости от его состояния.

**Период:** Запись будет происходить только в указанный промежуток времени. Далее необходимо выбрать тип записи: Постоянный, Обнаружение, Тревога.

- **Постоянный:** обычная запись в указанное время. Тип видеофайла "R".
- **Обнаружение:** приводится в действие "обнаружение движения", "маскировка камеры" или "потеря видео". Если указанная выше тревога задана в качестве начала записи, включается состояние "запись-обнаружение". Тип видеофайла "М".
- **Тревога:** приводится в действие внешним сигналом тревоги в указанное время. Если указанная выше тревога задана в качестве начала записи, включается состояние "запись-обнаружение". Тип видеофайла "А".

*Примечание: Соответствующая функция тревоги описана в главе 4.3.*

### **2.1.2. Воспроизведение**

<span id="page-17-1"></span><span id="page-17-0"></span>См. п. 1.1.2.

### **2.1.3. Архивация**

Вы можете копировать видеофайлы на внешнее устройство.

*Примечание:внешнееустройствонеобходимоустановитьперед резервнымкопированием. Послезавершениярезервногокопированияскопированныефайлыможновоспроизвестипо отдельности.*

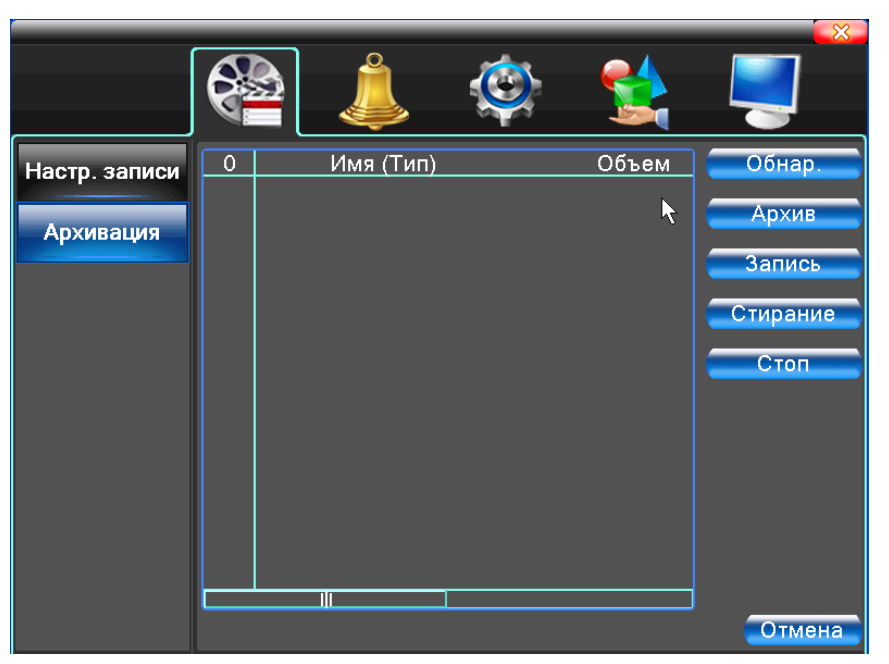

Рис.16. Архивация (резервное копирование)

**Обнаружение:** Обнаружить устройство хранения, подключенное к регистратору, такое как жёсткий диск или USB диск.

**Архивация:** При нажатии этой кнопки появится диалоговое окно. Вы можете выполнять резервное копирование в зависимости от типа файла, канала и времени.

| Тип                     |                                             |    | <b>Bce</b>                  | Чтен./Зап.          |                                      |          |  |
|-------------------------|---------------------------------------------|----|-----------------------------|---------------------|--------------------------------------|----------|--|
| Канал                   |                                             | 3  |                             |                     |                                      |          |  |
| Начала                  |                                             | ø  |                             | 14-03-2013 00:00:00 |                                      | Удалить  |  |
|                         | Время окончания                             | ø. | $03 - 04 - 2013$ 12: 26: 58 |                     |                                      | Добавить |  |
|                         | 141 П Канал                                 |    | Имя файла                   |                     |                                      | Длина    |  |
| 1                       | $\square$ 03                                |    |                             |                     | 2013-03-14/16.37.45-16.46.00[H].h264 | 28.04 ME |  |
| $\overline{\mathbf{c}}$ | $\square$ 03                                |    |                             |                     | 2013-03-14/16 46 00-16.51.30[H].h264 | 46.78 ME |  |
| 3                       | □ 03                                        |    |                             |                     | 2013-03-14/16.51.31-16.51.31[R].h264 | 60.00 KB |  |
| 4                       | 9 03                                        |    |                             |                     | 2013-03-14/16.52.20-17.22.49[R].h264 | 103.33 M |  |
| 5                       | $\square$ 03                                |    |                             |                     | 2013-03-14/17.22.49-17.27.41[R].h264 | 41.33 ME |  |
| 6                       | $\Box$ 03                                   |    |                             |                     | 2013-03-14/17.28.25-18.00.00[R].h264 | 267.36 M |  |
| 7                       | $\square$ 03                                |    |                             |                     | 2013-03-14/18.00.00-18.35.54[R].h264 | 304.00 M |  |
| 8                       | ⊠ 03                                        |    |                             |                     | 2013-03-14/18.36.39-19.02.15[R].h264 | 216.37 M |  |
|                         | Требуемое/Доступное простр:12.45 GB/1.51 GB |    |                             |                     | 42222222222                          | 0.111    |  |
|                         |                                             |    |                             |                     |                                      |          |  |

Рис.17. Архивация

**Удалить:** Очистить информацию о файле.

**Добавить:** Показать информацию, подходящую под заданные атрибуты файла.

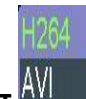

**Формат архива:** Выбор формата резервного файла, можно выбрать (H.264 или AVI).

**Старт/Стоп:** Нажмите кнопку Старт для начала резервирования, нажмите Стоп для остановки резервного копирования.

*Примечание:Вовремярезервирования выможете выйти с этойстраницыменюнадругую страницу для выполнения других функций.*

**Прожиг:** Запись на диск. Файл будет записан на диск после нажатия этой кнопки.

**Стирание:** Выберите файл для удаления и нажмите эту кнопку для его стирания.

<span id="page-18-0"></span>**Стоп:** Остановка резервирования.

### **2.2. Тревога**

К функциям тревоги относятся: Детектирование (обнаружение) движения, Закрытие видео, Потеря сигнала видео, Вход тревоги и Выход тревоги, Лог. ошибок (журнал ошибок), Аналитика (интеллектуальный анализ).

*Примечание: работанекоторыхфункцийможетменяться у разных версий устройства, а также при изменении версии ПО.*

### **2.2.1. Обнаружение движения**

<span id="page-18-1"></span>Когда система обнаруживает движение, сигнал которого превышает заданный порог, включается тревога детектора движения и включается соответственная функция связи. Функция «Детектор движения» немного отличается в гибридном режиме и полностью цифровом режиме:

**Цифровой канал:** необходимо включить не только функцию Детектор движения в видеорегистраторе, но и включить детекцию движения в подключенном удаленном устройстве. Когда удаленное устройство обнаруживает движение, видеорегистратор начинает запись. По-другому эта функция не работает.

**Гибридный режим:** достаточно включить функцию Детектор движения в Меню.

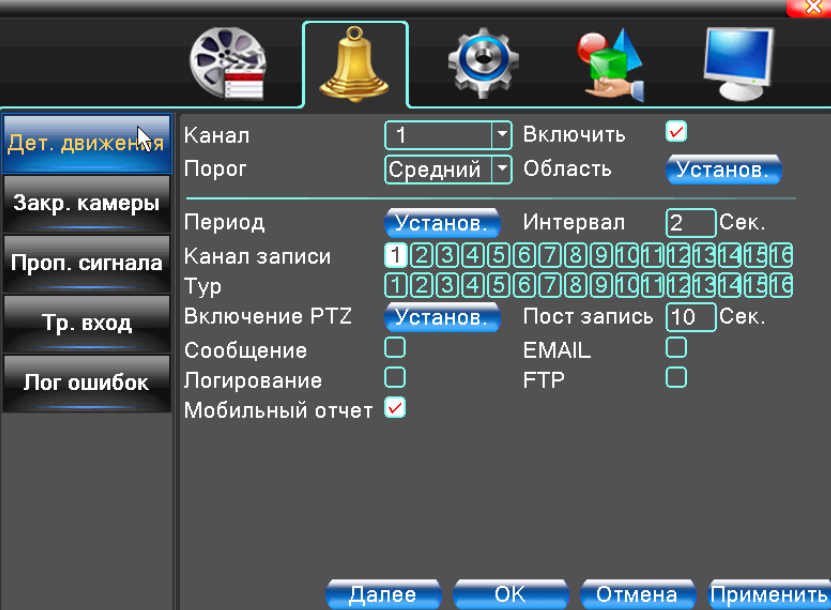

Рис.18. Меню

**Канал.** Выбор канала для обнаружения движений.

**Включить.** Включение функции обнаружения движений.

**Порог.** Порог чувствительности. Доступны шесть уровней чувствительности:

| Самый низкий  |
|---------------|
| Низкий А      |
| Средний       |
| Высокий       |
| Очень высокий |
| Самый высокий |

Рис.19. Уровни чувствительности

*Примечание:Настройкачувствительностидоступнатольковгибридномилиполностью аналоговом режиме, задать Область можно только для аналогового канала.*

**Маска.** Установка зон обнаружения движения**.** Нажмите «Область: Установить», чтобы задать маску зоны обнаружения движения. Зона разделена на участки PAL22X18.

Красные блоки означают зону обнаружения движений. Белые блоки означают отсутствие обнаружения движений. Чтобы задать область проделайте следующее - нажмите левую

кнопку и нарисуйте область. По умолчанию: во всех выбранных блоках выполняется обнаружение. Для выхода нажмите правую кнопку мыши.

*Примечание: Настройка области обнаружения движения доступнатолько в гибридном или полностью аналоговом режиме, задать область можно только для аналогового канала.*

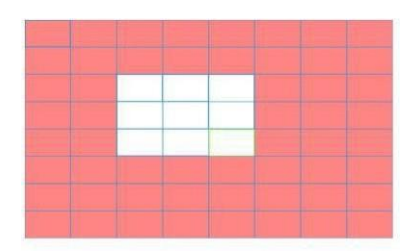

Рис.20. Маска обнаружения движения

**Период.** Обнаружение движения в указанное время. Вы можете настроить для дней недели или включить постоянно. Каждый день разделен на четыре временные зоны.

- Дет. движения > Установ. Четверг  $\overline{\mathbf{F}}$ Ø  $[00:00]$  $24:00$  $\Box$   $\overline{00:00}$  $\frac{1}{24:00}$  $\Box$   $\overline{00:00}$  $\frac{1}{24:00}$  $\Box$  00:00  $\frac{1}{24:00}$ 12 15 18  $21$ 6  $9 24$ в **Bc** Пн **B**<sub>T</sub> Cp  $4<sub>T</sub>$  $\Pi$ T  $C<sub>6</sub>$  $OK$ Отмена
- Зеленым цветом выделены часы, когда обнаружение движений активно.

Рис.21. Задать временную зону

**Интервал.** Включается только один сигнал тревоги, даже если имеется несколько сигналов обнаружения движения в заданном интервале.

**Канал записи.** Выбрать канал записи (доступно несколько опций) для включения записи при включении тревоги.

*Примечание: Настройка и запуск записи выполняется в меню Режим записи. Запуск обнаружения видеофайлов в соответствующий отрезок времени.*

**Тур** ■ означает, что выбранные каналы поочерёдно отображаются в отдельном окне. Интервал задается в: Главное меню > Настройка > Тур.

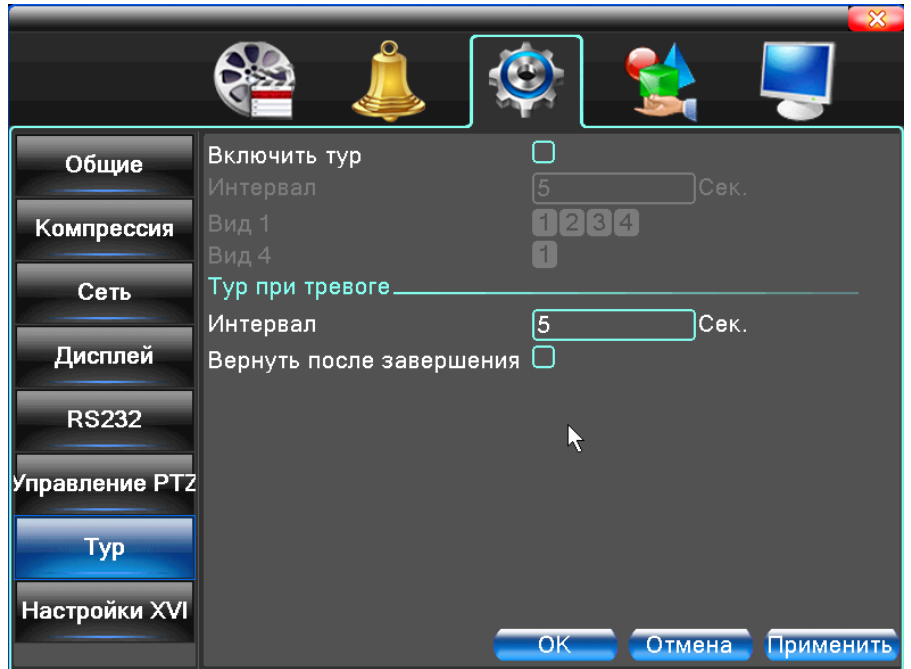

Рис.22.

В гибридном режиме PTZ-камера может быть настроена на выполнение действий по сигналу срабатывания датчика движения. В режиме цифрового канала движения камеры связаны с соответствующей информацией о движениях от подключенного удаленного устройства.

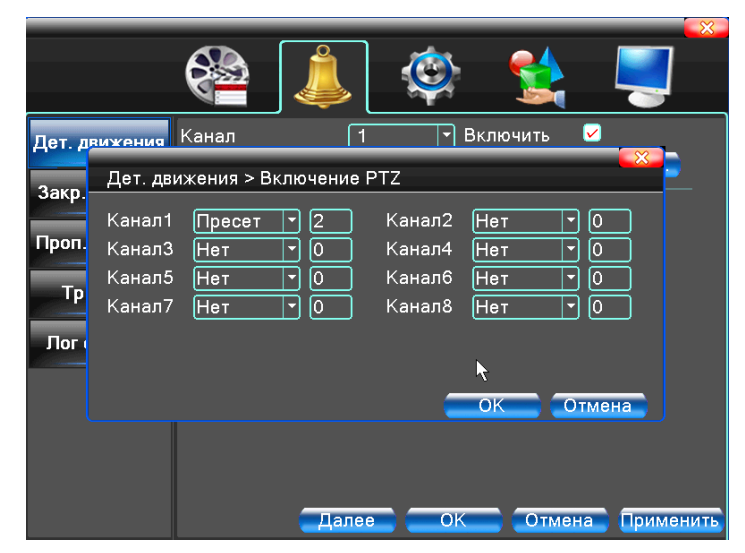

Рис.23. Включение PTZ в гибридном режиме

**Пост запись.** По окончании тревоги запись продолжится указанное время (10-300 с), затем прекратится.

**Сообщение.** Показывает окно с информацией о тревоге на экране компьютера.

**Логирование.** Создать запись в журнале событий.

**EMAIL.** Отправка письма пользователю при включении тревоги (требуется настройка параметров почтового сервера в разделе «Сетевые службы»).

**FTP.** Загрузка видео и изображений с соответствующего канала на FTP сервер (требуется настройка параметров FTP подключения разделе «Сетевые службы»).

<span id="page-22-0"></span>**Мобильный отчет**. Отображение PUSH уведомления на экране мобильного устройства.

### **2.2.2. Закрытие камеры**

Когда видеоизображение изменяется из-за внешних условий, таких как плохая освещённость или достижения пределов чувствительности, включается функция Закрытие камеры и функция связи.

*\* Также, как и функция обнаружения движения, Закрытие камеры немного отличается в гибридном режиме и полностью цифровом режиме:*

**Цифровой канал:** необходимо включить функцию Закрытие камеры в видеорегистраторе и в подключённом удалённом устройстве. Когда удалённое устройство обнаруживает Закрытие камеры, по месту начинается запись тревоги, в противном случае эта функция не работает.

**Гибридный режим:** необходимо только включить функцию Закрытие камеры.

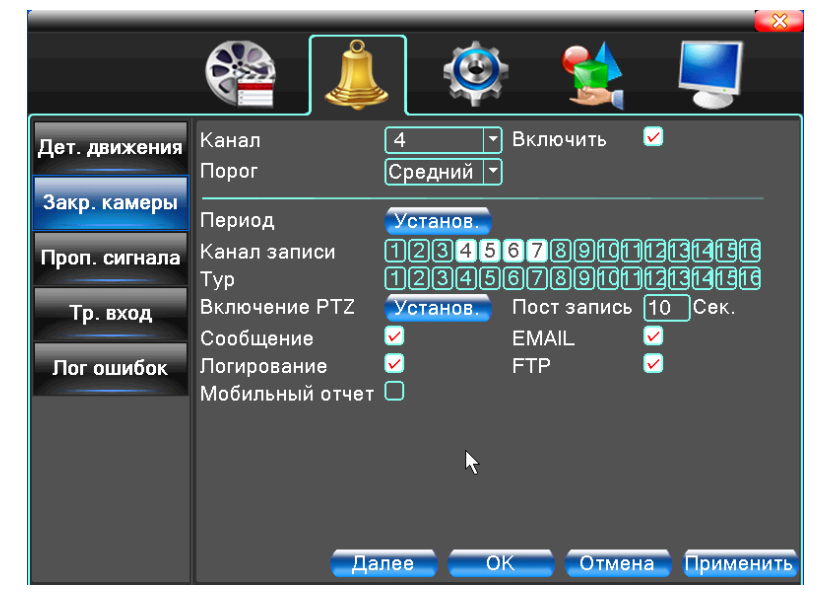

Рис.24. Закрытие камеры

<span id="page-22-1"></span>Настройка: см. п. 2.2.1 Обнаружение движения.

# **2.2.3. Потеря сигнала (видео)**

Когда оборудование перестаёт получать видеосигнал канала, включается тревога Потеря сигнала и функция связи.

Также, как и функция Детектора движения, Потеря сигнала видео немного отличается в гибридном режиме и полностью цифровом режиме:

**Цифровой канал:** необходимо включить функцию потери в видеорегистраторе и в подключённом удалённом устройстве. Когда удалённое устройство обнаруживает потерю, по месту начинается запись тревоги, в противном случае эта функция не работает.

**Гибридный режим:** необходимо только включить функцию потери видео.

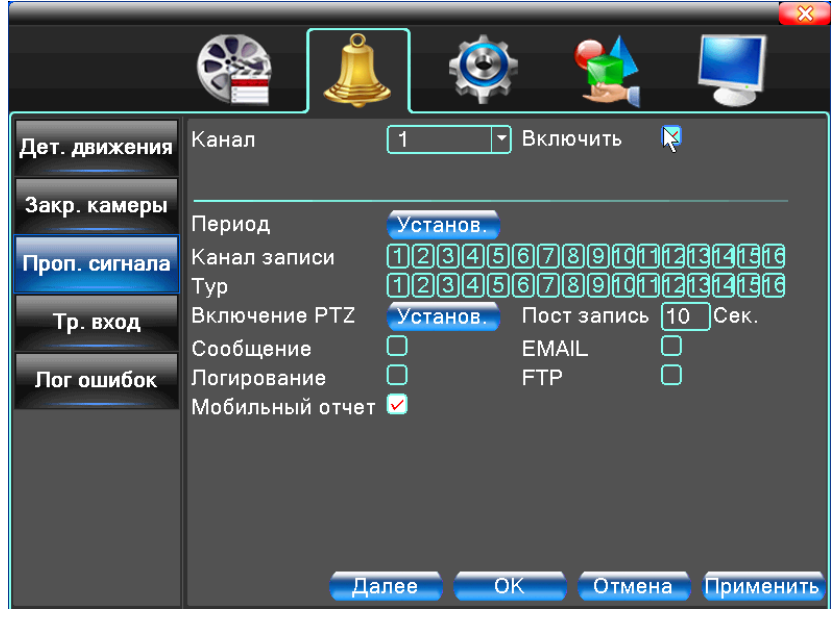

Рис.25.

# **2.2.4. Тревожный вход**

<span id="page-23-0"></span>Устройство включает заданные функции при получении внешнего сигнала тревоги.

Функция одинаково работает как в гибридном, так и в полностью цифровом режиме. Для активации необходимо подключить датчик тревоги к тревожному входу видеорегистратора. После подключения появится возможность включить данную функцию.

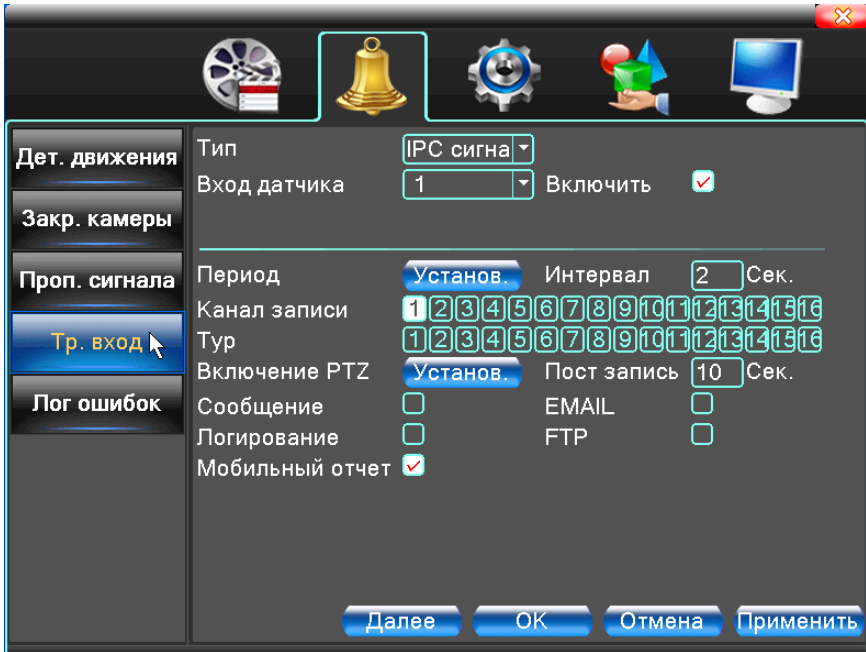

Рис.26. Настройка тревожного входа

<span id="page-23-1"></span>Метод настройки: см. п. 2.2.1 Обнаружение движения.

# **2.2.5. Тревожный выход**

См. п. 2.2.4 Тревожный вход.

# **2.2.6. Лог ошибок**

<span id="page-24-0"></span>Анализ и проверка текущего программного и аппаратного обеспечения устройства: при возникновении каких-либо отклонений от нормы (отсутствие накопителя ошибок записи на накопитель или нехватке свободного места) устройство выдаст соответствующее уведомление, сообщение на экране, PUSH уведомление, отправит EMAIL или перезагрузит устройство.

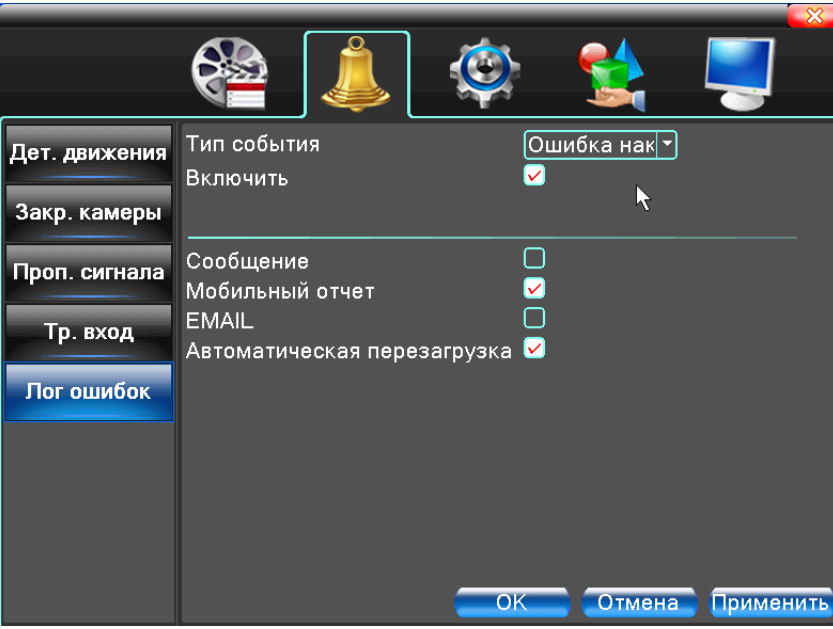

Рис.27. Лог ошибок

**Тип события.** Выбор типа отклонения от нормы, который Вас интересует:

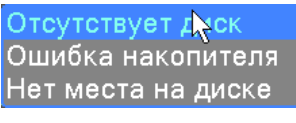

Рис.28. Тип события

**Разрешено.** Активация уведомлений пользователя для выбранного события.

**Сообщение.** На экране автоматически при тревоге появляется окно с сообщением.

**Мобильный отчет.** PUSH уведомление на мобильном устройстве.

**EMAIL.** Отправка EMAIL уведомления (необходима настройка EMAIL сервера в разделе «Настройка» > «Сеть» > «Настройка сети»).

<span id="page-24-1"></span>**Автоматическая перезагрузка.** Перезагрузка видеорегистратора.

### **2.2.7. Интеллект**

*Примечание: Не все модели видеорегистраторов поддерживают эту функцию.*

Когда система обнаруживает объект, поведение которого соответствует предварительно заданному алгоритму, включится тревога анализа видео и функция связи.

Только первый канал полностью аналогового и гибридного режима поддерживает эту функцию.

**Внимание**: Если эта функция включена, то функция «Закрытие камеры» не работает.

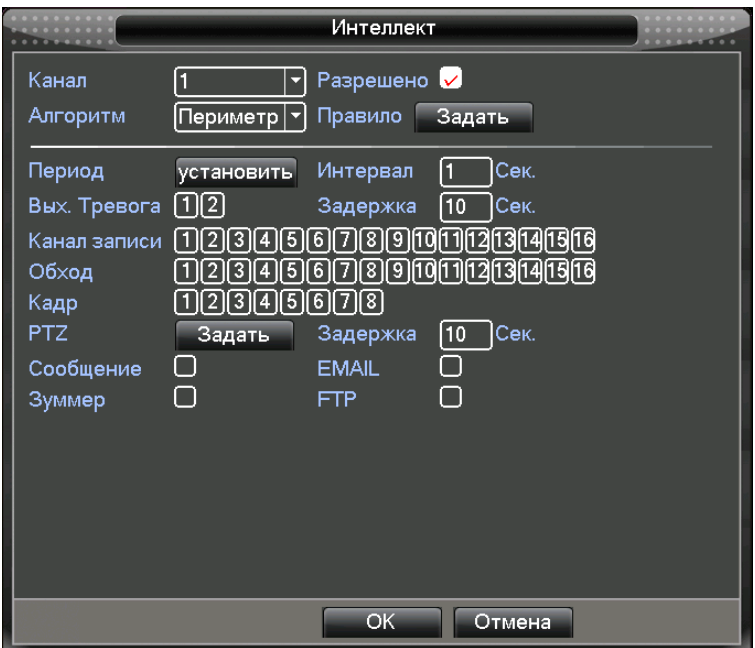

Рис.29. Настройка аналитики

**Канал.** Доступен только первый канал в полностью аналоговом (DVR) и гибридном (HVR) режиме.

**Разрешено.** Включите функцию анализа видео, затем можете продолжить настройку.

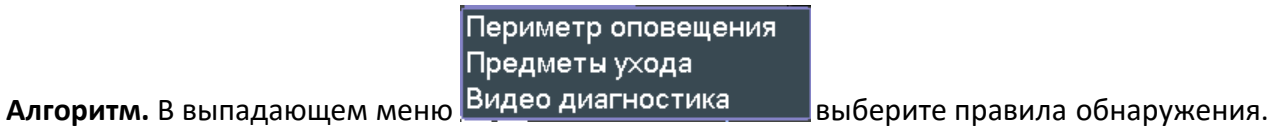

Нарушение периметра:

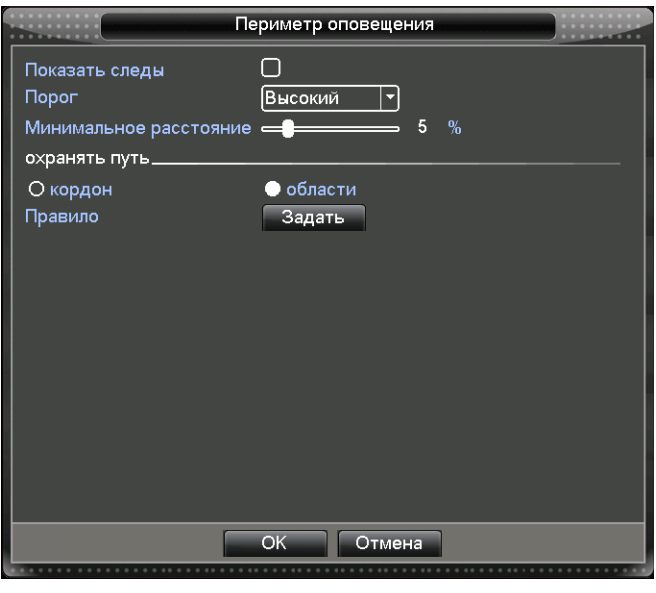

Рис.30.

**Показать следы**: если опция включена, при срабатывании тревоги вокруг движущихся объектов появится красная рамка.

**Чувствительность:** имеется 3 уровня чувствительности в выпадающем списке:

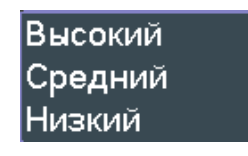

Рис.31. Уровни чувствительности

**Минимальное расстояние:** в диапазоне 0-30%, чем больше величина, тем меньше расстояние до изображения.

**Путь (Способ обнаружения тревоги):** имеется 2 варианта: Граница и Область.

- **Граница:** Можно задать запрещенные направления в одну и две стороны, сверху вниз (слева направо), снизу-вверх (справа налево). Если наклон слишком большой, будет использоваться настройка "слева- направо/справа-налево", в противном случае "сверху-вниз/снизу-вверх". Когда движущийся объект удовлетворяет заданным правилам, запускается тревога.
- **Область (Зона предупреждения):** Можно задать три варианта: в двух направлениях, вход и выход. Когда движущийся объект удовлетворяет заданным правилам, запускается тревога.

**Правила:** нажмите Уст. маски (Задать), перейдите на страницу настройки правил, нажмите правой кнопкой мыши, выберите Добавить, с помощью мыши зафиксируйте две или более точек, затем соедините их в линию или кривую, после этого появится окно с запрещенными направлениями, выберите одно из них, нажмите правую кнопку мыши, нажмите ОК, вернитесь на предыдущую страницу, нажмите ОК, настройка правил тревоги завершена.

Наблюдение за предметами (Предметы):

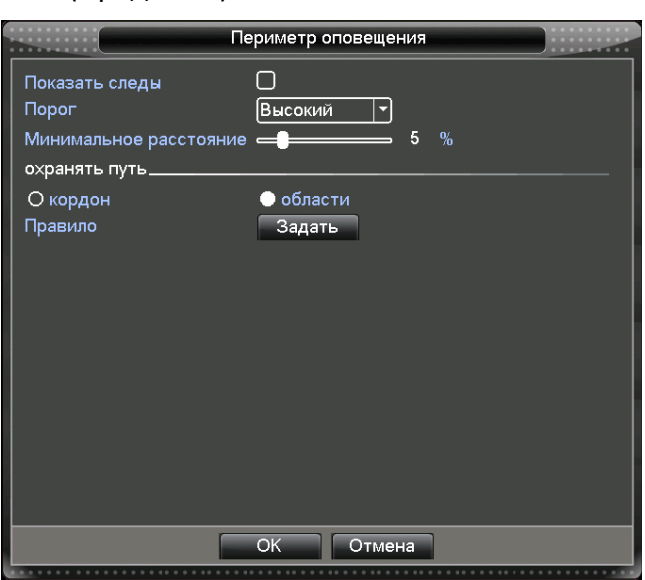

Рис.32. Настройки правил – Области

**Показать следы:** если эта опция отмечена, при срабатывании тревоги вокруг движущихся объектов появится красная рамка.

**Чувствительность**: в зависимости от требований, имеется 3 уровня в выпадающем списке:

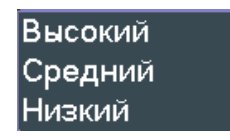

Рис.33. Уровни чувствительности

**Минимальное расстояние до изображения:** в диапазоне 0-30%, чем больше величина, тем меньше расстояние до изображения.

**Путь (Способ тревоги):** три режима: Появление, Пропажа/сдвиг, Неправильная парковка.

- **Появление:** предмет появляется в зоне предупреждения, размер предмета соответствует правилам минимального расстояния до изображения, включается тревога.
- **Пропажа сдвиг:** объект исчезает из зоны предупреждения, размер предмета соответствует правилам минимального расстояния до изображения, включается тревога.
- **Неправильная парковка:** поведение такое же, как и у пункта Появление.

**Правило:** нажмите Уст. маски (Задать), перейдите на страницу настройки правил, нажмите правой кнопкой мыши, выберите Добавить, с помощью мыши выберите несколько точек, затем соедините их в область неправильной формы, нажмите правой кнопкой мыши, нажмите ОК, вернитесь на предыдущую страницу, нажмите ОК, настройка правил тревоги завершена.

Видеодиагностика:

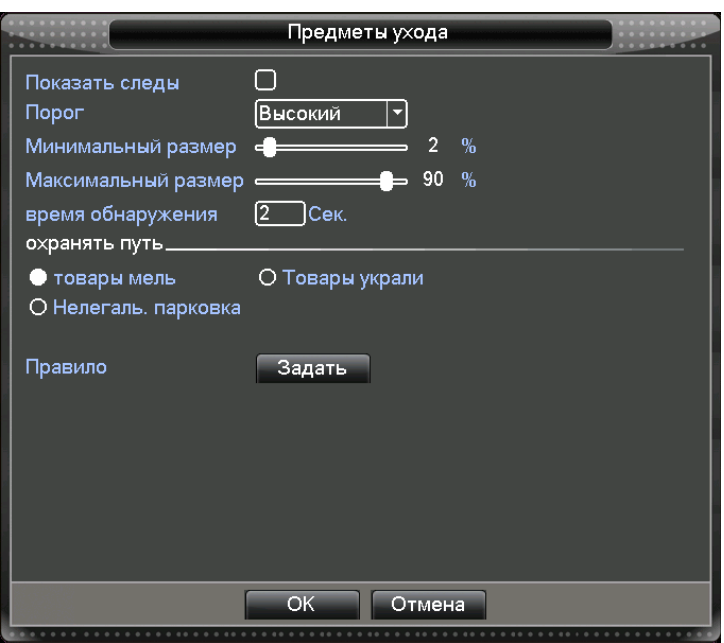

Рис.34. Настройка правил - наблюдение за предметами

**Чувствительность:** имеется 3 опции в выпадающем списке:

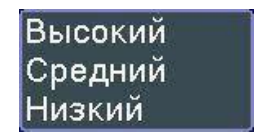

Рис.35. Уровни чувствительности

**Тип обнаружения:** имеется 8 типов обнаружения:

- Обнаружение аномалий яркости,
- Нарушение резкости,
- Обнаружение шума,
- Нарушение цвета,
- Обнаружение зависания изображения,
- Обнаружение смены сцены,
- Обнаружение антропогенных помех (Обнаружение вмешательства человека),
- Обнаружение выбега PTZ.

Можно выбрать один или несколько типов при необходимости, когда система обнаруживает указанный тип, срабатывает тревога.

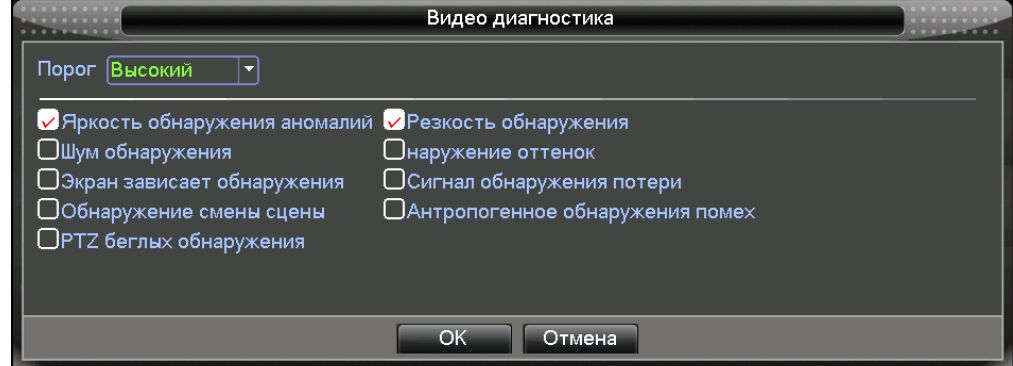

Рис.36. Настройка диагностики видео

Для настройки параметров обнаружения см. п. 2.2.1 Обнаружение движения.

Например: включена Видео диагностика, способ тревоги - "Граница", запрещенное направление в двух направлениях, когда движущийся объект пересекает линию предупреждения, срабатывает тревога (см. рис. 37).

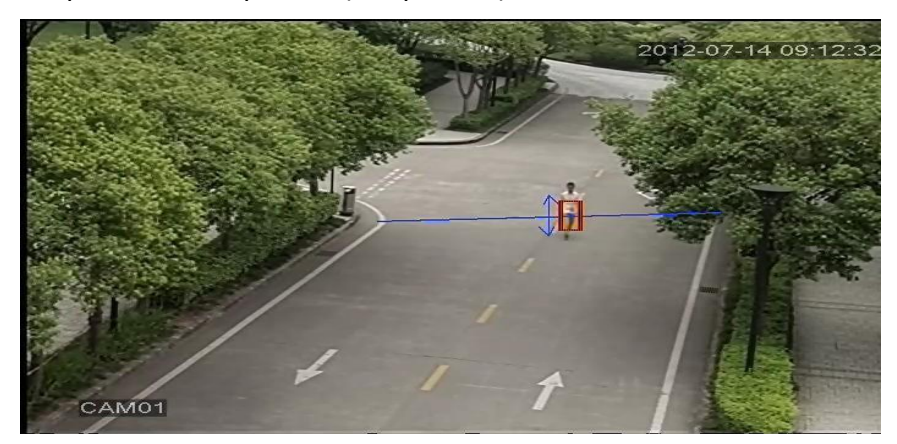

Рис.37. Изображение тревоги согласно анализу видео

### <span id="page-28-0"></span>**2.3. Настройки системы**

Настройка параметров системы, таких как Общие, Компрессия (в гибридном/полностью аналоговом режиме), Сеть, Дисплей (Графический интерфейс пользователя), настройка PTZ/RS485-устройств, RS232, Настройка патруля (Тур) и Настройки XVI.

# <span id="page-28-1"></span>**2.3.1. Общие**

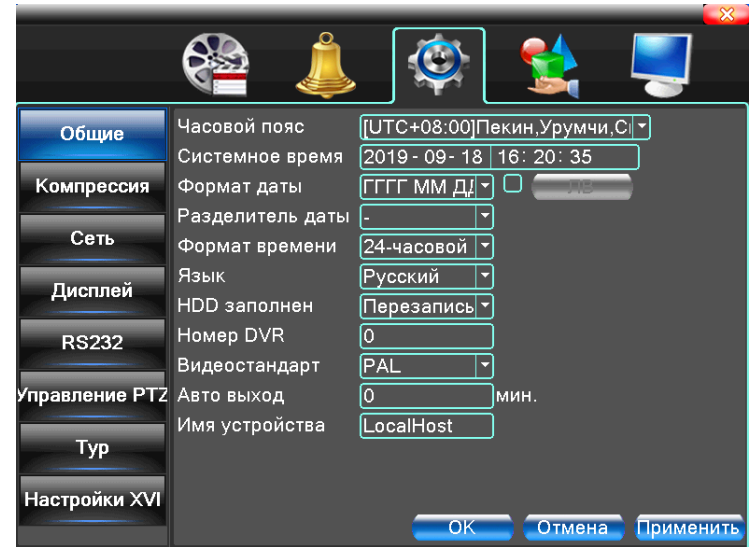

Рис.38. Общие настройки

**Часовой пояс.** Выбрать часовой пояс.

**Системное время.** Задать системные дату и время.

**Формат даты.** Выбрать формат даты: ГМД, МДГ, ДМГ.

**Разделитель даты.** Выбрать разделитель элементов даты.

**Формат времени.** Выбрать формат времени: 24 часа или 12 часов.

**Язык.** Поддерживаются 10 языков: английский, китайский, итальянский, испанский, японский, русский, французский, немецкий, вьетнамский, португальский.

**HDD заполнен:** Действие при заполненном жёстком диске:

- Выберите остановка записи, если диск заполнен,
- Выберите перезапись, для перезаписи самых старых файлов и продолжения записи.

**Номер DVR.** Управление с помощью пульта ДУ возможно только при соответствии адреса, заданного на пульте ДУ и номера соответствующего устройства.

**Видеостандарт.** Стандарт видео PAL или NTSC.

**Авто выход.** Автоматический выход. Задать время задержки 0-60. 0 означает отсутствие задержки.

**Имя устройства.** Можно задать имя устройства.

**ЛВ.** Переход на Летнее время. Выберите опцию летнего времени, появится диалоговое окно.

| Общие > ЛВ                                                                                                    |  |
|----------------------------------------------------------------------------------------------------|--|
| ▶ День недели ⊙ Дата<br>Старт: Май<br>$\blacksquare$<br>  1ый<br>l01 : 01<br>Пн<br><mark>,Конец: Октябр</mark> ¬ 1ый<br>01:01<br>$\overline{\phantom{a}}$<br>١Пн |  |
| Ok<br>Отмена                                                                                                    |  |

Рис.39. Летнее время (неделя)

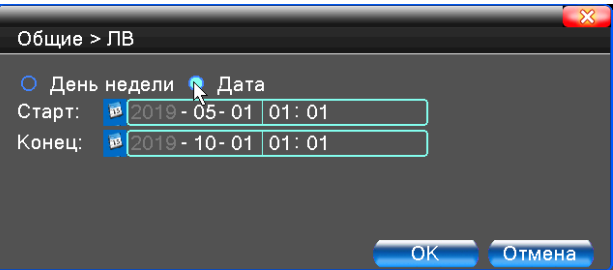

Рис.40. Летнее время (дата)

# **2.3.2. Настройка компрессии**

<span id="page-30-0"></span>Настройка компрессии доступна только в гибридном или полностью аналоговом режиме, выполняется для аналогового канала.

Задать параметры компрессии звука/видео: видеофайл, удаленный мониторинг и т.п. В левой части настраиваются параметры основного потока, в правой дополнительного.

*Примечание: Параметр Дополнительный поток - "Extra Stream" задействует технологию сжатия видео, которая применяется для одновременного многоканального воспроизведения, коммутируемогомногоканальногонаблюдениявреальномвременипри узкойполосепропускания или наблюдения на мобильном телефоне и т.п.*

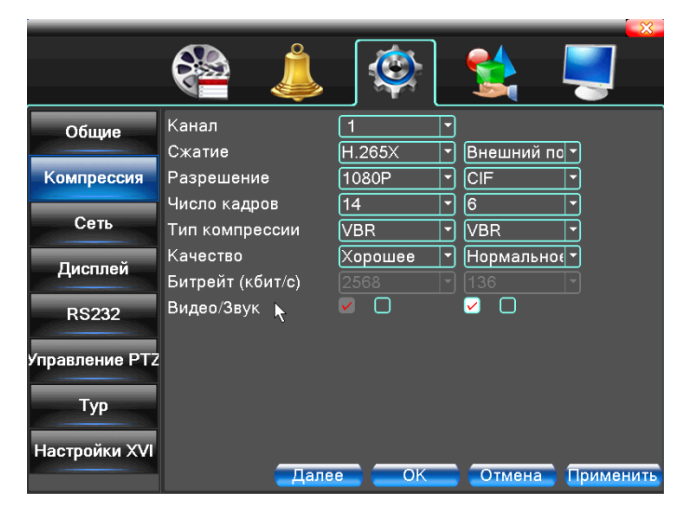

Рис.41. Настройки компрессии

### **Настройки компрессии отдельных каналов**

**Канал.** Выбор номера канала.

**Сжатие.** Тип компрессии.

**Разрешение.** 1080P/720P/1300TVL/D1/HD1/CIF/QCIF.

**Частота кадров:** PAL - 1-25 к/с; NTSC - 1-30 к/с (также зависит от выбранного разрешения).

**Тип битрейта:** Можно выбрать фиксированный CBR или переменный VBR битрейт. При выборе переменного битрейта имеется шесть опций настройки качества – «Качество». При фиксированном битрейте, можно выбрать битрейт вручную.

**Битрейт:** Значение битрейта для изменения качества изображения. Чем больше значение, тем выше качество.

1080P (1024~8192 кбит/с) 720P (1024~4496 кбит/с) 1300TVL (989~4296 кбит/с) D1 (512~2560кбит/с) HD1 (384~2048 кбит/с) CIF (64~1024 кбит/с) QCIF (64~512 кбит/с)

**Видео/звук:** Когда значки установлены, в потоке видеофайла содержится видео и звук.

**Дополнительный поток – «Extra stream»**. Используется для наблюдения на компьютере и мобильном телефоне. Включение звука и видео, разрешение, частота кадров, тип битрейта – так же, как и для главного потока.

**Статич. конфиг.** Выбор варианта сжатия в рамках протокола H.264. Доступны следующие варианты:

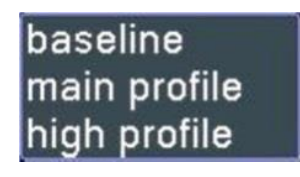

Рис.42. Варианты сжатия

<span id="page-31-0"></span>Выбор варианта протокола в основном влияет на загрузку сети.

### **2.3.3. Настройки сети**

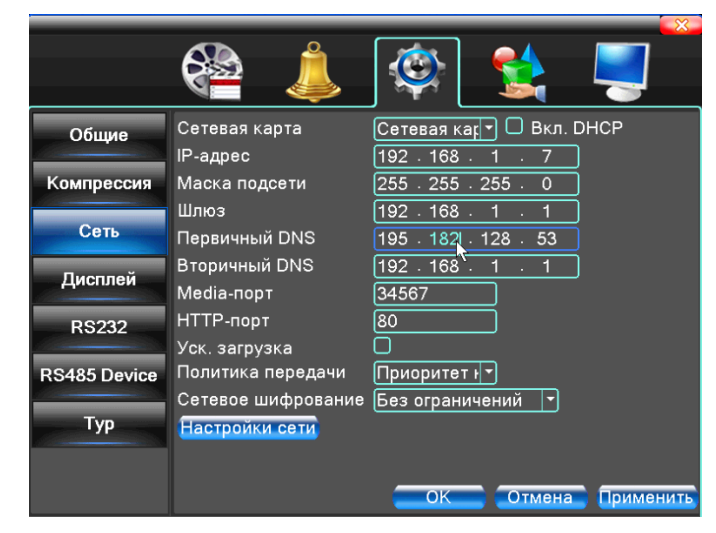

Рис.43. Настройки сети

**Сетевая карта.** Вы можете выбрать проводную или беспроводную сетевую карту.

**Включить DHCP.** Получить IP-адрес автоматически, используя службу DHCP (необходимо наличие DHCP сервера в сети).

**IP-адрес.** Задать IP-адрес. По умолчанию 192.168.1.10 (если в вашей сети будет обнаружен сервис DHCP, то адрес будет установлен автоматически из пула адресов сервиса!).

**Маска подсети.** Задать маску подсети. По умолчанию: 255.255.255.0.

**Шлюз.** Задать шлюз по умолчанию. По умолчанию: 192.168.1.1.

**DNS.** Сервер доменных имен. Переводит доменные имена в IP-адреса. IP-адрес предоставляет провайдер сети. После задания адреса следует перезагрузить устройство.

**Медиапорт.** По умолчанию: 34567.

**HTTP-порт.** По умолчанию: 80.

**Уск. загрузка**. Загрузка на высокой скорости.

**Политика передачи**. Имеется три стратегии: «Адаптивно», «Приоритет качества», «Приоритет скорости». Кодированный поток корректируется согласно настройке. Адаптивный режим является компромиссом между качеством и плавностью. Приоритет качества и скорости активны только при включенном дополнительном кодовом потоке. В противном случае упор делается на качество.

### **2.3.4. Сетевые службы**

<span id="page-32-0"></span>Выберите опцию Сетевые службы и нажмите кнопку "Установить" для настройки сетевых функций или дважды кликните левой клавишей мыши для настройки параметров.

| Сеть > Настройки сети                                                                                                    |                                                                                                    |  |
|----------------------------------------------------------------------------------------------------|----------------------------------------------------------------------------------------------------|--|
| Настройки сети<br>PPPoE<br><b>NTP</b><br><b>EMAIL</b><br><b>DDNS</b><br><b>FTP</b><br>UPNP<br><b>RTSP</b><br>Р2Р (Облачный серви Подключен<br>Мобильный отчет М | Инфо сетевого севера<br>0:<br>0: NTP:60<br>0: Your SMTP Server:25<br>Настройки DDNS не верны<br>$0:$ FTP<br>$\Omega$<br>1:554<br>Включить |  |
|                                                                                                    | OK<br>Отмена                                                                                                    |  |

Рис.44. Сетевые службы

### **Настройка PPPoE**

Подключение к устройству по протоколу PPPoE.

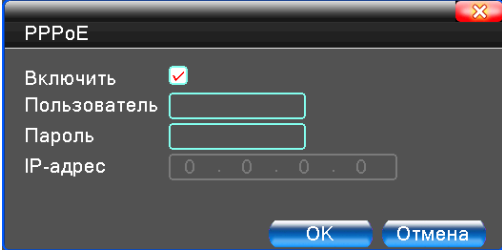

Рис.45. Настройки подключения PPPoE

**Включить.** Активация протокола.

Введите имя пользователя и пароль, который предоставил провайдер. После сохранения перезагрузите систему. Затем устройство выполнит сетевое соединение на основе PPPoE. После выполнения вышеуказанной операции IP-адрес устройства автоматически изменится на динамический.

**Использование.** После успешного подключения по PPPoE найдите IP-адрес в соответствующем поле и запишите его. Затем используйте этот IP-адрес для подключения к регистратору.

### **Настройка NTP**

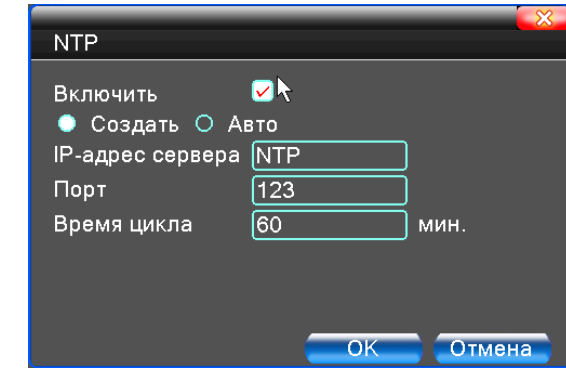

Настройка синхронизации времени с NTP сервером.

Рис.46. На компьютере или в сети должен быть установлен сервер NTP

**Включить.** Активация синхронизации.

**IP адрес сервера.** IP-адрес установленного сервера NTP.

**Порт.** По умолчанию: 123.

**Время цикла.** Установка интервала синхронизации. По умолчанию: 60 минут.

### **Настройка EMAIL**

Служит для настройки отправки фотографий, снятых по тревоге, по электронной почте.

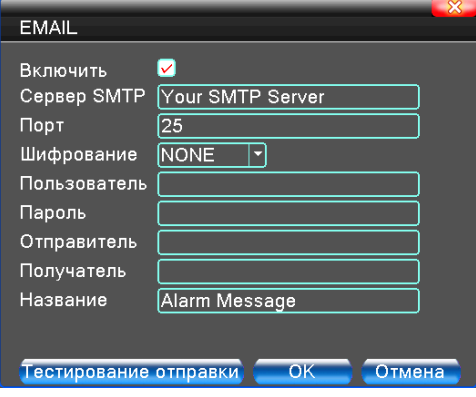

Рис.47. EMAIL

**Сервер SMTP.** Адрес почтового сервера. Допускается IP-адрес или доменное имя. Доменное имя транслируется только при правильной настройке DNS.

**Порт.** Номер порта почтового сервера.

**SSL.** Использование протокола SSL для авторизации на SMTP.

**Пользователь (Имя пользователя).** Имя пользователя почтового сервера.

**Пароль.** Введите пароль для соответствующего пользователя.

**Отправитель.** Введите email отправителя письма.

**Получатель.** Отправить письмо назначенным получателям при включении тревоги. Максимум три получателя.

**Название.** По вашему желанию.

### **Настройка IP-фильтра**

*\*Не все модели видеорегистраторов имеют данную функцию.*

В белом списке содержатся IP-адреса, которым разрешено подключаться к регистратору. В списке может находиться до 64 адресов.

В черном списке содержатся IP-адреса, которые не могут подключаться к регистратору. В списке может находиться до 64 адресов.

Вы можете удалить адрес с помощью √ в опциях.

*Примечание: если один итотже адрес находится в беломи черномсписках, приоритет будету черного списка.*

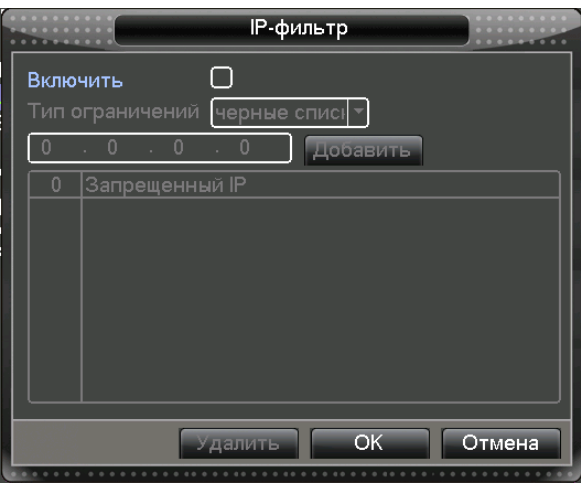

Рис.48. IP-фильтр

### **DDNS (Динамический DNS)**

Данная функция позволяет подключаться к видеорегистратору из сети Интернет даже при отсутствии статического адреса по доменному имени, сгенерированному одним из сервисов DDNS (CN99, DynDNS, Oray, No-IP, MYQ-SEE).

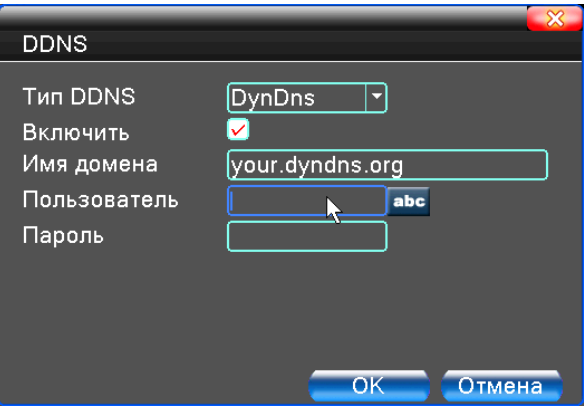

Рис.49. Настройки DDNS

**Имя домена.** Доменное имя, зарегистрированное в DDNS.

**Пользователь (Имя пользователя).** Указать учетную запись, зарегистрированную в DDNS.

**Пароль.** Указать пароль, зарегистрированный в DDNS.

*Примечание: необходимо правильно настроить DNS в настройках сети.*

### **Настройка FTP**

FTP используется для сохранения записей или снимков, созданных при возникновении сигнала тревоги.

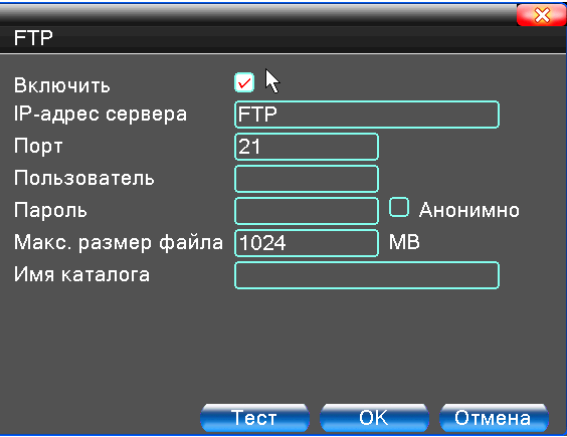

Рис.50. Настройки FTP

**Включить.** Отметьте этот пункт для доступа к настройкам.

**IP-адрес сервера.** IP-адрес FTP сервера

**Порт.** Порт службы FTP, по умолчанию 21.

**Пользователь.** Имя пользователя FTP.

**Пароль.** Пароль пользователя.

**Анонимно.** FTP сервер не требуется вводить имя пользователя и пароль.

**Максимальный размер файла.** Максимальный размер загружаемого файла, по умолчанию 1024 Мб.

**Имя каталога.** Имя папки. Путь загрузки файла.

### **Мобильный отчет**

Включает возможность подключения к устройству с мобильного телефона с использованием приложения CMS.

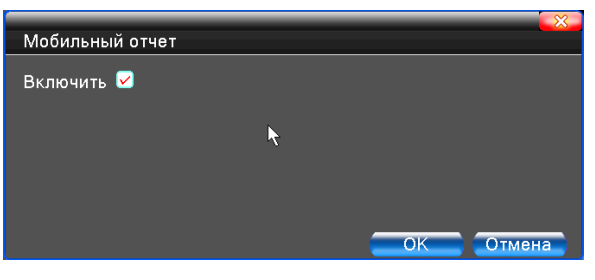

Рис.51. Настройка мобильного мониторинга

**Включить.** Включение данной функции.

### **UPNP**

Протокол UPNP предназначен для автоматического перенаправления портов на маршрутизаторе, предварительным условием для использования этой функции является включение функции UPNP на маршрутизаторе.

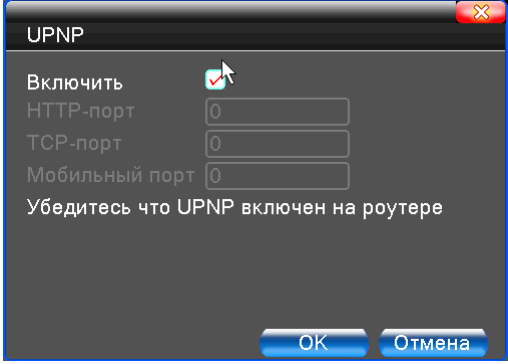

Рис.52. UPNP

**Включить.** Отметьте опцию, чтобы все настройки стали доступны.

**HTTP-порт.** Порт для входа на устройство через браузер. Маршрутизатор автоматически назначит порт HTTP для устройства.

**TCP-порт.** Порт для подключения через программу CMS. Маршрутизатор автоматически назначит порт TCP для устройства.

**Телефон порт (Мобильный порт).** Порт для мобильного мониторинга. Маршрутизатор автоматически назначит мобильный порт для устройства.

### **WIFI**

Регистратор подключается к беспроводному маршрутизатору через модуль WIFI, чтобы затем

его можно было посещать по IP-адресу. Предварительным условием для использования этой функции является подключение WIFI модема к DVR.

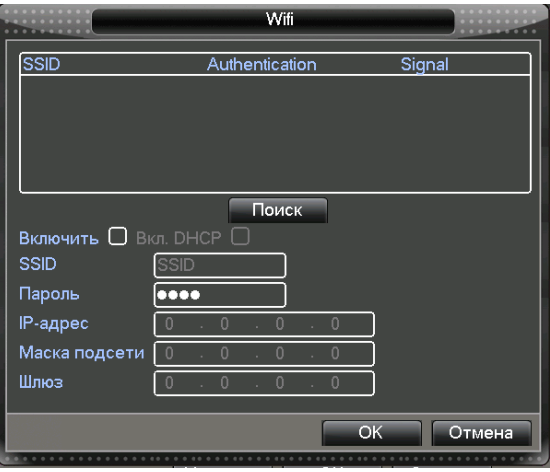

Рис.53. Настройка WIFI

**Поиск.** Используется для поиска всех доступных беспроводных устройств поблизости.

**Включить DHCP.** Поставьте галочку для автоматического получения адреса.

**SSID.** Название беспроводной LAN, соответствует устройству, к которому вы подключились.

**Пароль.** Пароль беспроводной сети маршрутизатора.

**IP-адрес.** IP-адрес устройства, по умолчанию 192.168.1.12.

**Маска подсети.** Маска подсети устройства, по умолчанию 255.255.255.0.

**Шлюз.** Шлюз, по умолчанию 192.168.1.1.

### **RTSP**

Для наблюдения через различные браузеры (Safari, Firefox, Google Chrome) и программу VLC. Эта функция только для наблюдения, но не для управления устройством.

#### **Типовая RTSP ссылка:**

rtsp://192.168.1.10:554/user=admin&password=admin&channel=1&stream=0.sdp?

**192.168.1.10** – IP адрес устройства **554** – RTSP порт устройства **user**-имя пользователя для доступа **password** – пароль для пользователя **channel** – номер канала к которому происходит подключение **stream** – поток (первичный или вторичный)

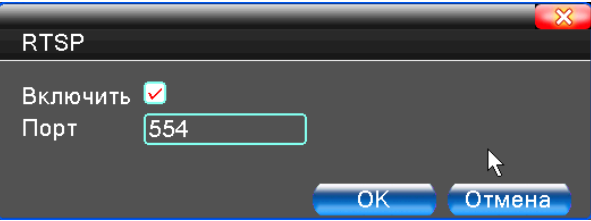

#### Рис.54. Настройка RTSP

**Включить.** Включить функцию для доступа к настройкам.

**Порт.** Порт по умолчанию 554

### **P2P (Облачный сервис)**

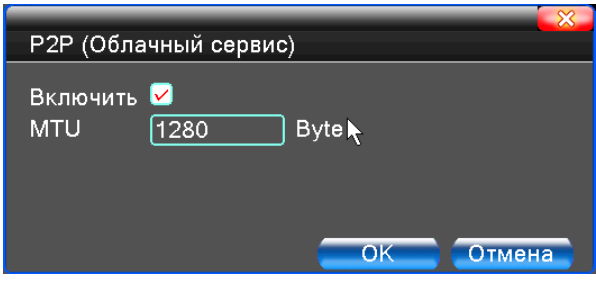

Рис.55. Облачный сервис

# **2.3.5. Дисплей**

<span id="page-38-0"></span>Настройка параметров вывода изображения на монитор. Показывается название канала, время, изображение канала, состояние записи, состояние тревоги.

*Примечание: Минимальное разрешение просмотра 1920×1080 (1080р). Убедитесь, что ваш монитор поддерживает данное разрешение.*

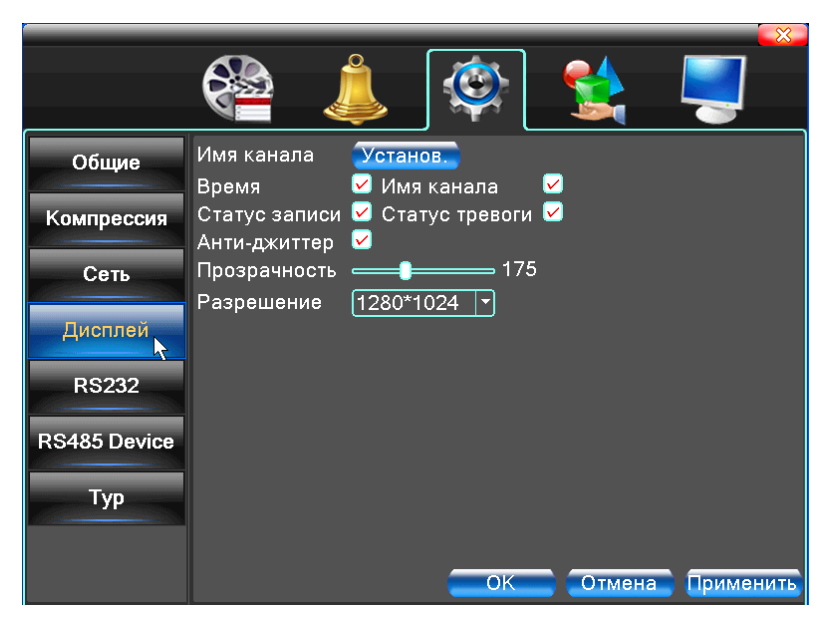

Рис.56. Отображение

Графический интерфейс в гибридном (HVR) и полностью аналоговом (DVR) режиме.

**Имя канала.** Нажмите кнопку «Установ.» для настройки названия канала. Можно ввести до 25 символов.

**Время**. Показывает системную дату и время в окне наблюдения.

**Имя канала.** Показывает системный номер или имя канала в окне наблюдения.

**Статус записи.** Показывает системное состояние записи в окне наблюдения.

**Статус тревоги.** Показывает системное состояние тревоги в окне наблюдения.

**Анти-джиттер.** Включение подавления помех.

**Прозрачность.** Выбор прозрачности отображения меню.

<span id="page-39-0"></span>**Разрешение.** Задать разрешение экрана.

### **2.3.6. Конфигурация RS485 и PTZ**

Убедитесь, что режим включён в меню «Информация об устройстве» п. 2.4.6!

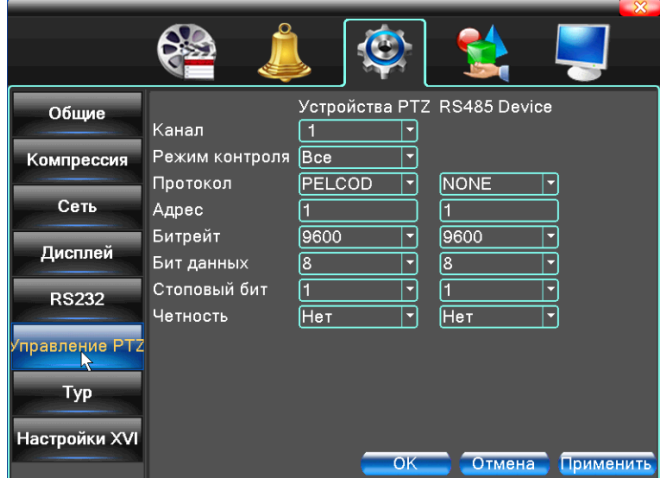

Рис.57. Конфигурация PTZ и RS485 устройств в аналоговом и гибридном режимах

**Канал.** Выбор входного канала для купольной камеры.

**Протокол.** Выбор соответствующего протокола (например, PELCO-D).

**Адрес.** Задать соответствующий адрес купольной поворотной камеры. По умолчанию: 1.

*Примечание: Адрес должен соответствовать адресу поворотной камеры.*

**Битрейт.** Выбрать скорость передачи.

**Бит данных.** От 5 до 8. По умолчанию: 8.

**Стоповый бит.** 1 или 2. По умолчанию: 1.

**Четность.** Включает проверку чётности, нечётность и т.д. По умолчанию: нет.

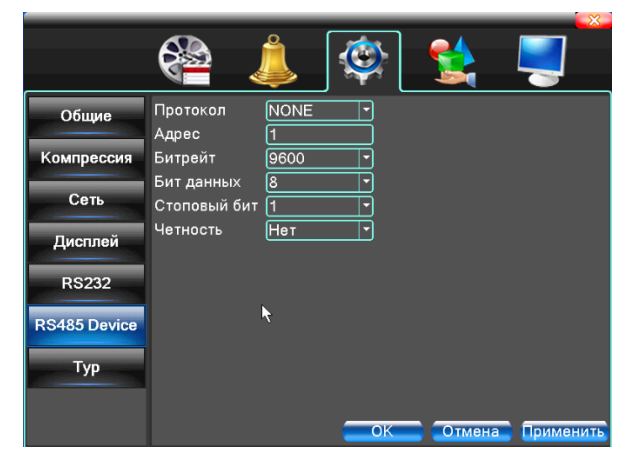

Рис.58. Конфигурация RS485 устройств в цифровом режиме

**Протокол.** Выбрать соответствующий протокол (например: Dahua, Hikvision).

**Адрес.** Задать соответствующий адрес, по умолчанию 1.

**Битрейт.** Выбрать скорость передачи, которую использует связанное устройство.

**Бит данных.** От 5 до 8, по умолчанию 8.

**Стоповый биты.** От 1 до 2, по умолчанию 1.

**Четность.** Включает проверку чётности, нечётности и т.д. По умолчанию: нет.

*Примечание: При наличии аналогового канала будет присутствовать и PTZ, и RS485 в настройках PTZ, если устройство находится в полностью цифровом режиме, будет показано только RS485.*

### **2.3.7. RS232**

<span id="page-40-0"></span>Настройки порта RS232.

Убедитесь, что режим включён в меню «Сведения» > «Инфо»

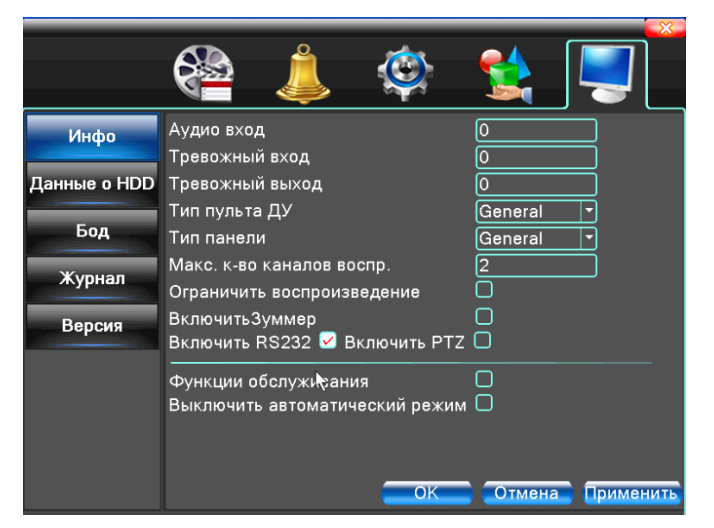

Рис.59.

Перейдите в меню «Настройка» > «RS232» для настройки параметров.

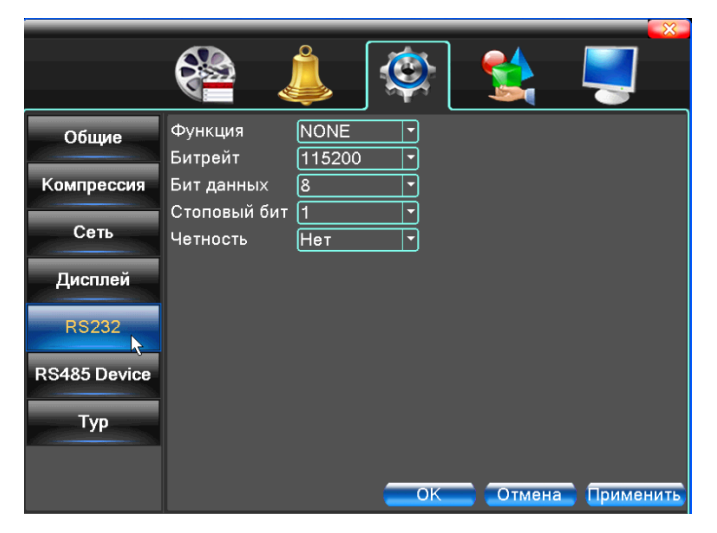

Рис.60. Настройки последовательного порта

**Функция**. COM порт используется для отладки и обновления программного обеспечения. **Битрейт.** Выбрать соответствующую скорость передачи. **Бит данных.** От 5 до 8. **Стоповый бит.** 1 или 2.

**Четность.** Включает проверку чётности, нечётности и т.д. По умолчанию: нет.

**Включение и настройка режима отображения.** Вы можете выбрать желаемый режим с одним, четырьмя, восемью, девятью, шестнадцатью и двадцатью пятью окнами на экране. По истечении времени, установленного в окне «Интервал», будет выводиться следующее изображение.

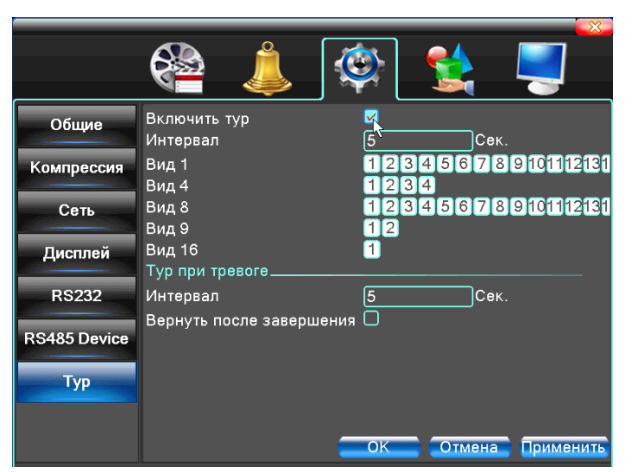

Рис.61. Настройка патрулирования

**Интервал.** Интервал переключения. Диапазон 5-120 секунд. Выберите возврат по окончанию тревоги, когда тревога связана с патрулированием, система автоматически переключится в исходный режим по завершению тревоги.

**Вид 1**. На экран поочерёдно выводятся выбранные изображения.

**Вид 4, 8, 9, 16.** На экран поочерёдно выводятся изображения с выбранным количеством окон.

*Примечание:В режимепросмотранажмитеправыйверхнийзначок / для включения или выключения режима.*

### **2.3.8. Режим канала**

<span id="page-41-0"></span>*Примечание: Не все устройства поддерживают эту функцию.*

К цифровому управлению относятся: цифровой канал, состояние канала и режим канала.

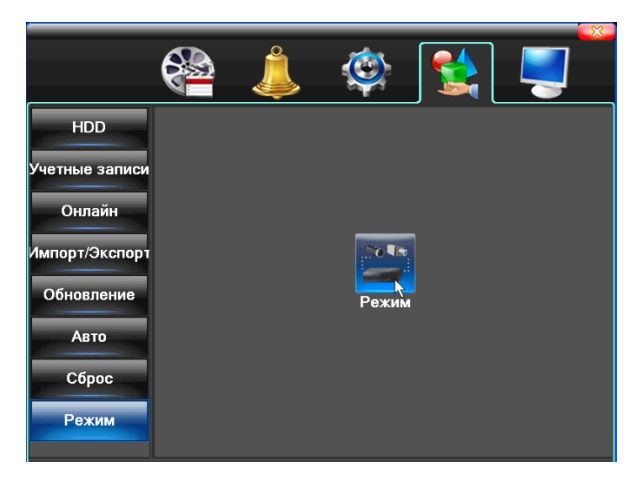

Рис.62. Управление каналами в полностью аналоговом режиме (DVR)

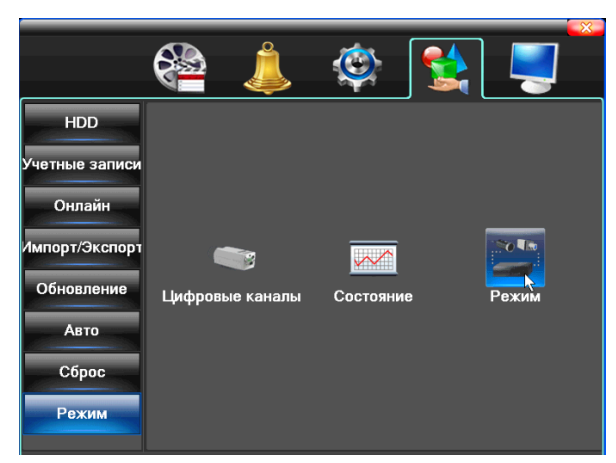

Рис.63. Управление каналами в гибридном (HVR) и полностью цифровом режиме (NVR)

#### **Цифровые каналы:**

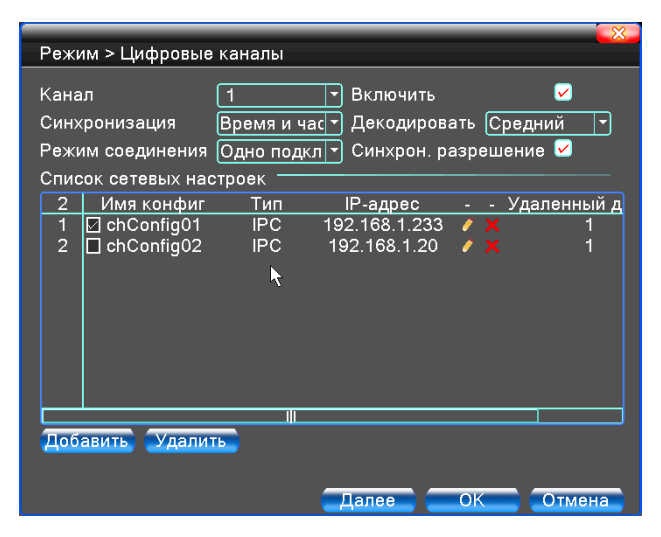

Рис.64. Страница одного подключения

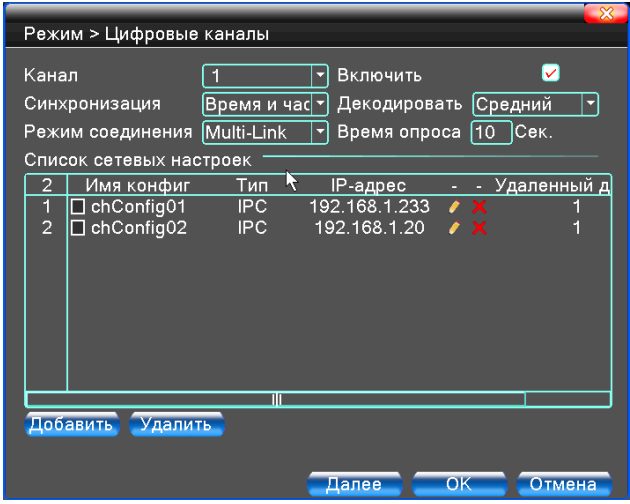

Рис.65. Страница нескольких подключений (Multi-Link)

**Канал.** Задать номер канала.

**Включить.** Включение доступа к настройкам.

**Синхронизация.** При включении, происходит синхронизация времени между устройством и видеорегистратором.

**Режим соединения.** Доступно одно или несколько подключений. В режиме нескольких подключений (Multi-Link) допускается подключение к нескольким устройствам, которые будут отображаться по очереди. Можно задать интервал между переключениями, не менее 10 с.

**Удалить.** Удаление существующих устройств.

**Добавить.** При нажатии на кнопку появится страница для добавления нового устройства.

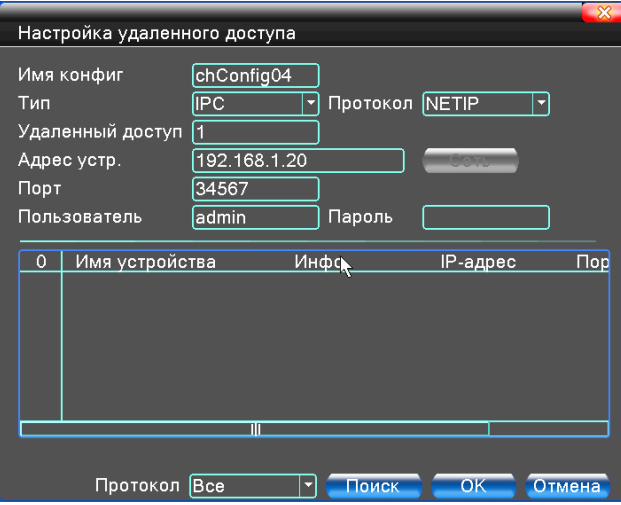

Рис.66. Страница добавления удаленного устройства

**Имя конфигурации.** Устройство имеет имя по умолчанию, вы можете изменить его, если требуется.

**Тип устройства.** Выбор типа устройства: IPC, DVR, HVR, по умолчанию - IPC.

**Протокол.** Выбор протокола (NETIP/ONVIF).

**Адрес устройства.** IP-адрес устройства

**Порт.** По умолчанию 34567

**Имя пользователя.** По умолчанию: admin.

**Пароль.** Ввод пароля для доступа к удалённому устройству.

*Примечание:Кликните«Добавить» > «Поиск»дляпоискав сетивсех совместимых устройств, потомвыберите нужное устройство.*

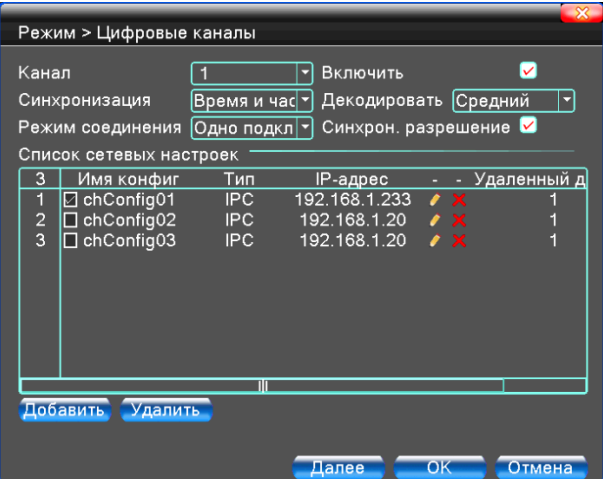

Рис.67. Поиск устройств при настройке удаленного канала

**Состояние канала**: показывает статус всех цифровых каналов. Если канал существует, в состоянии показывается максимальное разрешение, текущее разрешение, состояние подключения.

| $\mathbf{\mathbf{\mathsf{x}}}$<br>Настройка удаленного доступа |                  |                                           |        |  |  |  |  |
|----------------------------------------------------------------|------------------|-------------------------------------------|--------|--|--|--|--|
|                                                                |                  |                                           |        |  |  |  |  |
|                                                                | Имя конфиг       | chConfig01                                |        |  |  |  |  |
| Тип                                                            |                  | <b>IPC</b><br>Протокол NETIP<br>ᆔ         |        |  |  |  |  |
|                                                                | Удаленный доступ | 11                                        |        |  |  |  |  |
|                                                                | Адрес устр.      | 192.168.1.20                              |        |  |  |  |  |
| Порт                                                           |                  | 34567                                     |        |  |  |  |  |
|                                                                | Пользователь     | admin<br>Пароль                           |        |  |  |  |  |
|                                                                |                  |                                           |        |  |  |  |  |
| 15                                                             | Имя устройства   | Инфо<br>IP-адрес                          | Ш      |  |  |  |  |
| 1                                                              | LocalHost        | 192.168.1.230<br>00:12:12:89:01:47        | 34     |  |  |  |  |
| $\overline{c}$                                                 | LocalHost        | <u>192.168.1.231</u><br>00:12:12:bc:d4:bd | 34     |  |  |  |  |
| 3                                                              | LocalHost        | 00:12:12:ad:5d:d4<br>192.168.1.232        | 34     |  |  |  |  |
| 4                                                              | LocalHost        | 192.168.1.233<br>00:12:17:da:08:b4        | 34     |  |  |  |  |
| 5                                                              | LocalHost        | 192.168.1.234<br>00:12:17:63:ab:d5        | 34     |  |  |  |  |
| 6                                                              | LocalHost        | 192.168.1.235<br>00:12:17:63:b0:dc        | 34     |  |  |  |  |
| 7                                                              | LocalHost        | 00:12:12:9a:ef:76<br>192.168.1.236        | 34     |  |  |  |  |
|                                                                |                  |                                           |        |  |  |  |  |
|                                                                |                  |                                           |        |  |  |  |  |
|                                                                | Протокол         | Поиск<br>OK<br> Bce                       | Отмена |  |  |  |  |

Рис.68.

Если каналы добавлены и включены:

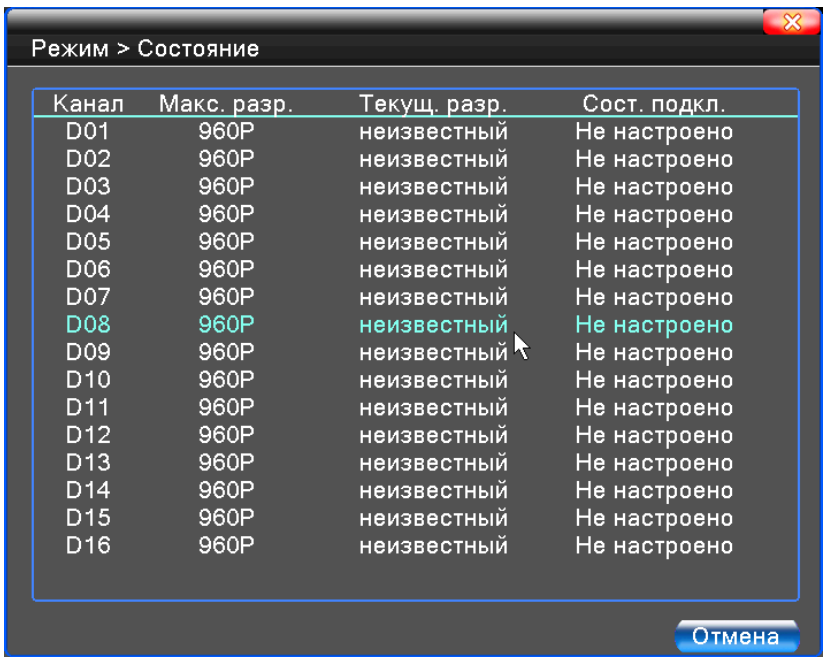

Рис.69.

*Примечание: если текущее разрешение удалённого устройства превышает максимальное разрешение,поддерживаемоеканалом,вместоизображенияпоявляетсякрасныйсимвол"Х".*

Например: В полностью цифровом режиме максимальное разрешение канала равно D1. При подключении устройства с разрешением более D1 (например, 960P), вы увидите следующее изображение:

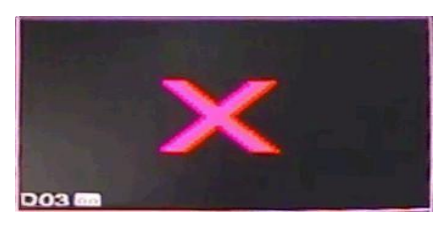

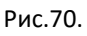

**Режим канала:** выбор конфигурации устройства. Выберите в таблице (установите галочку) желаемую конфигурацию и нажмите ОК.

|                                                                              | Режим > Режим |                     |       |                           |             | $\mathbf{\mathbf{\times}}$ |
|------------------------------------------------------------------------------|---------------|---------------------|-------|---------------------------|-------------|----------------------------|
|                                                                              | $5M-N$        | Локальный<br>1080P  | 1080N | 1080P                     | LAN<br>960P | 5M                         |
| <b>PALLED DOO</b>                                                            | 4             | 4<br>$\overline{2}$ | 4     | $\overline{2}$<br>16<br>9 | 16          | 4                          |
| Воспроизведение каналов: 2<br>Максимальное число просмотр: 4<br>OK<br>Отмена |               |                     |       |                           |             |                            |

Рис.71.

После перезагрузки устройство начнёт работать в новой конфигурации.

*Примечание: В различных моделях имеются различные режимы.*

### **Управление.**

В этом меню имеются: управление жестким диском, управление учетной записью, пользователи в сети, корректировка вывода, автоматическое обслуживание, обновление.

# <span id="page-46-0"></span>**2.4. Настройка и управление жёстким диском**

### **2.4.1. Управление жёстким диском (HDD)**

<span id="page-46-1"></span>В таблице отображается текущая информация о жёстком диске: номер, входной порт, тип, состояние и ёмкость. Операция включает: задать режим "чтение-запись", "только чтение", сделать диск резервным, форматировать диск, восстановить настройки. Выберите жёсткий диск и нажмите правой кнопкой для выполнения.

*Примечание: Диск «чтение-запись»: Оборудование может записывать или считывать данные. Диск«только чтение»:Оборудованиеможетсчитывать данные, нонеможет записыватьданные. Резервный диск: Двойное резервирование видеофайлов на диске "чтение-запись".*

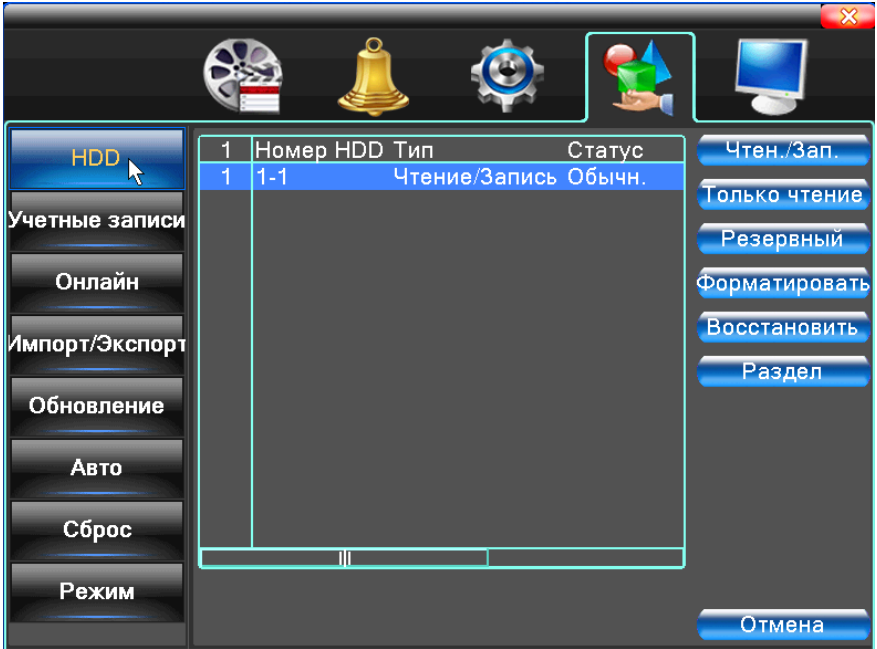

Рис.72. Управление жёстким диском

# **2.4.2. Учётная запись**

<span id="page-47-0"></span>Управление пользователями и их правами.

*Примечание:*

1. Максимальная длина имени пользователя и названия группы пользователей - 8 символов.

Пробел перед или после строки символов не допускается. Пробел в середине строки символов - допускается. Допускаются следующие символы: буквы, цифры, подчеркивание, минус, точка.

2. Для пользователей и групп пользователей нет ограничений по количеству. Вы можете добавлять или удалять группы пользователей согласно вашим потребностям. По умолчанию (заводские установки) установлен пользователь: admin. Вы можете создать группу по вашему желанию. Пользователь может назначить права в группе.

3. К управлению пользователями относится: группа/пользователь. Имя пользователя и имя группы не должны совпадать. Каждый пользователь принадлежит только одной группе.

|                |               |                                 |                 |                       | $\mathbf{x}$                  |
|----------------|---------------|---------------------------------|-----------------|-----------------------|-------------------------------|
|                |               |                                 |                 |                       |                               |
| <b>HDD</b>     | 3<br>1        | Пользователь<br>$\Box$ admin    | Группа<br>admin | Статуф<br>Интер       | Изм. пользов.                 |
| Учетные записи | $\frac{2}{3}$ | $\square$ guest<br>$\Box$ user1 | user<br>user    | <b>Обычн</b><br>Обычн | Изм. группу<br>Изм. пароль    |
| Онлайн         |               |                                 |                 |                       | Доб. пользов.                 |
| Импорт/Экспорт |               |                                 |                 |                       | Доб. группу<br>Удал. пользов. |
| Обновление     |               |                                 |                 |                       | Удал. группу                  |
| Авто           |               |                                 |                 |                       | Обновление<br>Вопрос          |
| Сброс          |               |                                 |                 |                       |                               |
| Режим          |               | ΠN                              |                 |                       | Отмена                        |

Рис.73. Управление учетными записями

**Изменить пользователя.** Изменить существующие атрибуты пользователя.

**Изменить группу.** Изменить существующие атрибуты группы.

**Изменить пароль.** Изменить пароль пользователя. Вы можете задать пароль 1-6 знаков. Пробел перед или после строки не допускается. Пробел в середине строки допускается.

*Примечание:Пользователь,которыйможетуправлятьдругимипользователями,может изменить свой пароль и пароли других пользователей.*

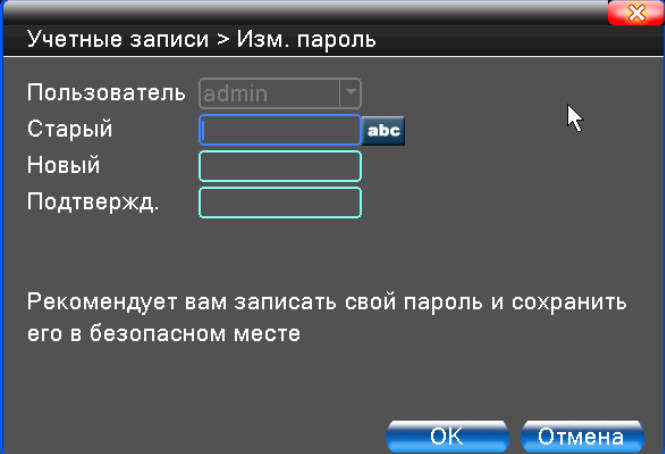

Рис.74. Изменить пароль

**Добавить пользователя.** Добавить пользователя в группу и задать статус пользователя. Войдите в интерфейс меню и введите имя пользователя и пароль. Выберите группу и выберите, включать ли в нее текущего пользователя. Учетная запись может использоваться несколькими пользователями одновременно.

После добавления в группу, права пользователя определяются правами группы. Рекомендуем, чтобы общие права обычного пользователя были ниже, чем права продвинутого пользователя.

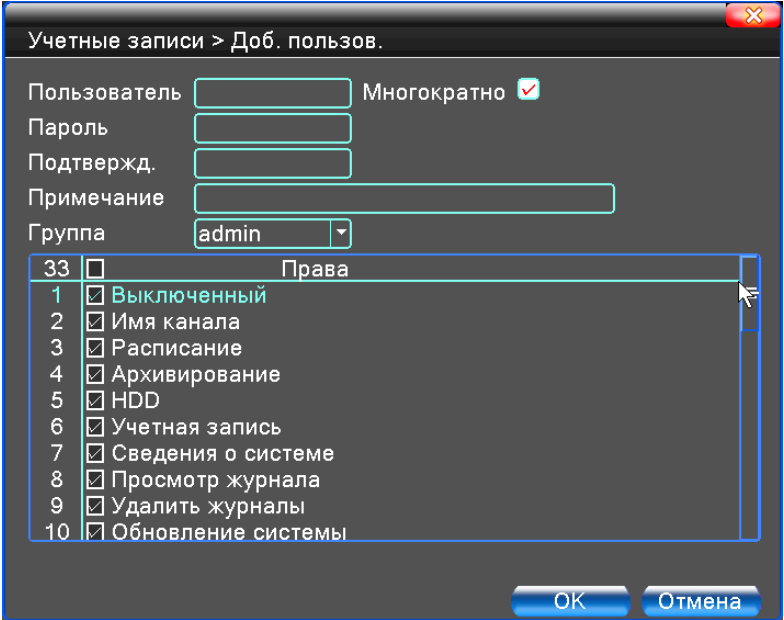

Рис.75. Добавить пользователя

**Добавить группу.** Добавить группу пользователей и задать права. Имеется 33 различных права: наблюдение в реальном времени, воспроизведение, настройки и т.д.

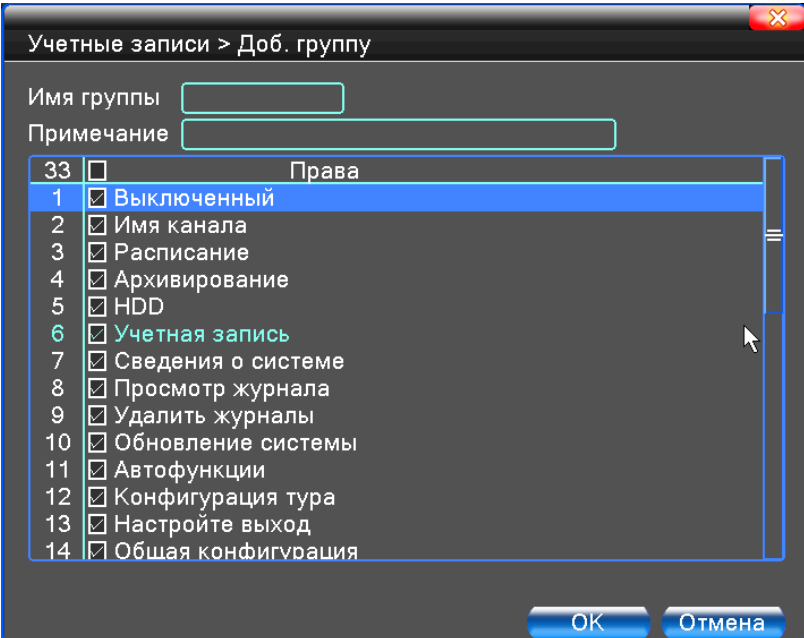

Рис.76. Добавить группу

**Удалить пользователя**. Выберите пользователя и нажмите кнопку удаления. **Удалить группу.** Выберите группу и нажмите кнопку удаления.

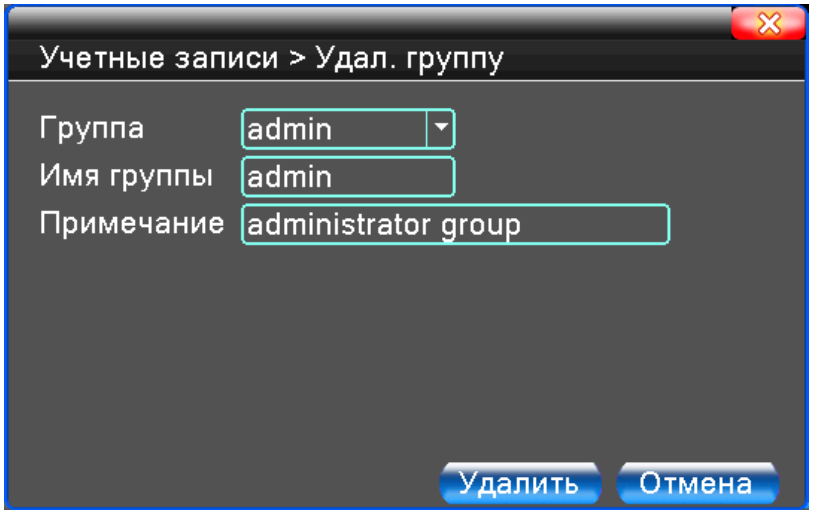

Рис.77. Удалить группу

# **2.4.3. Авто**

<span id="page-50-0"></span>Пользователь может настроить время автоматической перезагрузки устройства и автоматического удаления старых файлов. Также имеется возможность указать количество дней, по истечении которых данные считаются устаревшими.

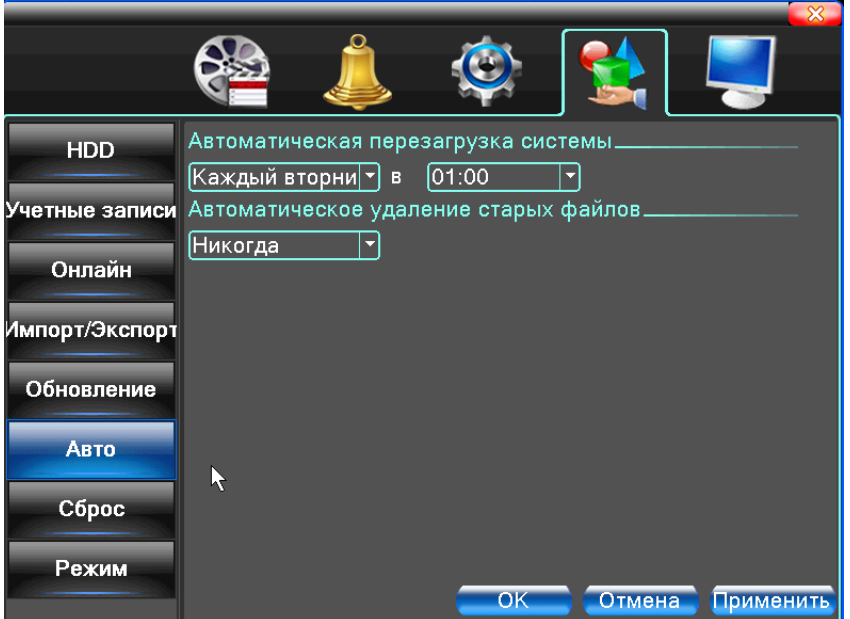

Рис.78. Автоматическое обслуживание

# **2.4.4. Сброс настроек на заводские**

<span id="page-50-1"></span>Восстановление установок по умолчанию. Вы можете выбрать пункты, подлежащие восстановлению, в меню.

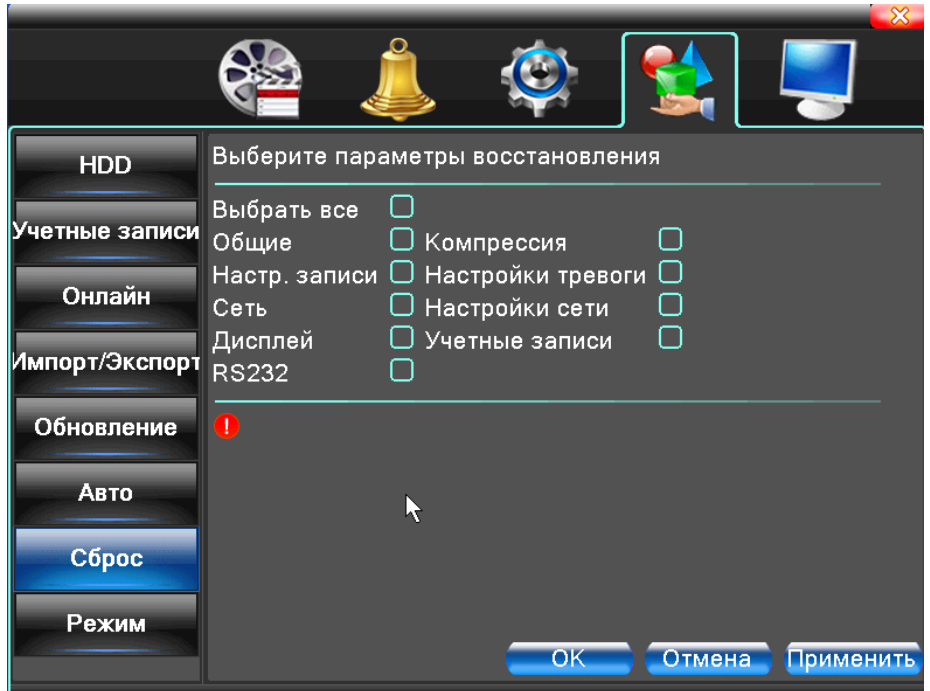

Рис.79. Восстановление настроек

### **2.4.5. Обновление прошивки**

<span id="page-51-0"></span>Для обновления прошивки подключите FLASH-носитель с файлом обновления. Файл должен находиться в корневом каталоге устройства. Затем нажмите кнопку «Обновить».

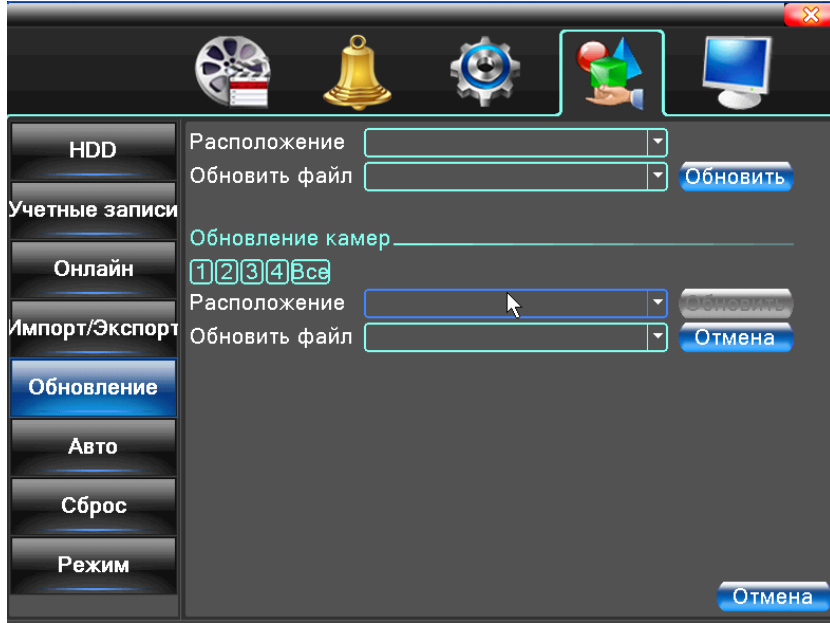

Рис.80. Обновление

**Расположение.** Выберите интерфейс USB.

**Обновить файл.** Выберите файл с обновлением.

<span id="page-51-1"></span>**Внимание!** Отключение питания во время обновления недопустимо! Возможна полная потеря работоспособности! На такой случай гарантийные обязательства нераспространяются!

# **2.4.6. Информация об устройстве**

Предоставляет информацию об устройстве: количество звуковых входов, тревожных входов/выходов и т.д. для удобства пользователя. В этом же меню включение интерфейсов PTZ (RS485) и RS232. Если эти функции не будут включены в этом меню, интерфейсы PTZ(RS485) и RS232 в других окнах меню можно конфигурировать, но они будут оставаться отключёнными!

**Внимание!** Опция «Функция обслуживания» предназначена только для использования сотрудниками сервисного центра. Её включение пользователем может привести к выходу устройства из строя.

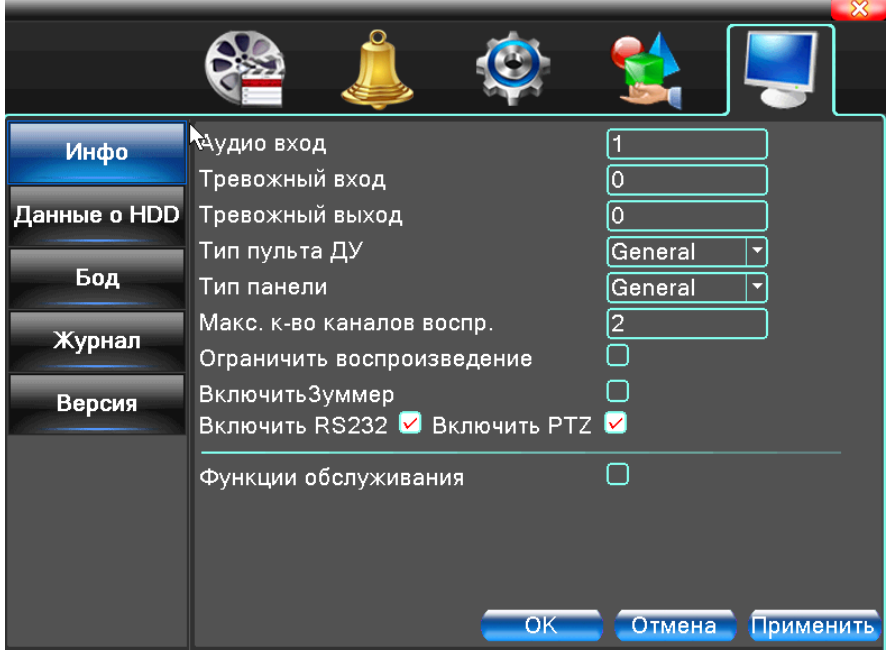

Рис.81. Информация об устройстве

# **2.4.7. Импорт/Экспорт**

<span id="page-52-0"></span>Пользователи могут экспортировать: журнал и файл конфигурации из устройства на подключенный Flash-носитель, а также импортировать соответствующий файл конфигураций с Flash-носителя.

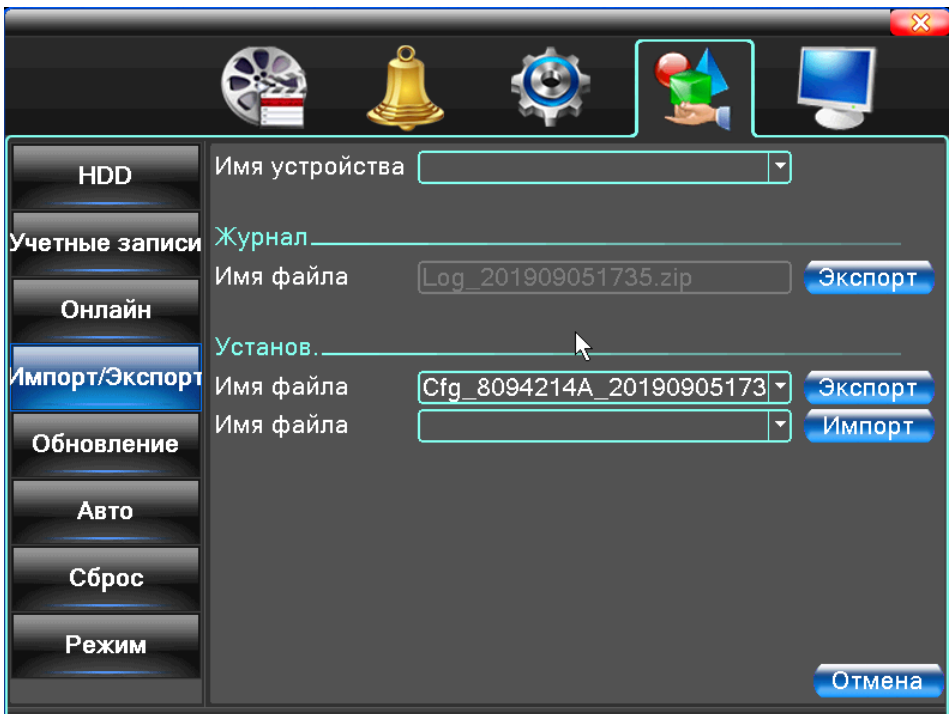

Рис.82. Интерфейс Импорта/Экспорта

# <span id="page-53-0"></span>**2.5. Сведения**

Информация о жёстком диске, статистика кодового потока, журнал, версия прошивки программного обеспечения.

# **2.5.1. Сведения о жёстком диске (HDD)**

<span id="page-53-1"></span>Показано состояние жёсткого диска: тип диска, общая ёмкость, свободное место, время записи и т.п.

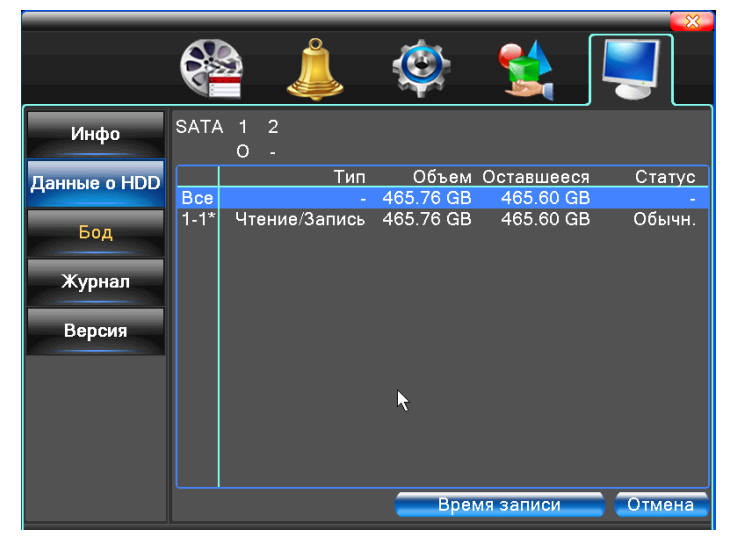

Рис.83. Сведения о жёстком диске

Символы: ○ означает, что с диском все в порядке; X означает, что жёсткий диск неисправен; означает, что жёсткий диск отсутствует, \* после номера означает текущий рабочий диск, например, 1\*. Если соответствующий диск повреждён, в информации будет показан знак "?".

Если вам требуется заменить повреждённый жёсткий диск, обязательно выключите

<span id="page-54-0"></span>видеорегистратор!

### **2.5.2. Бод**

В реальном времени показывает скорость потока данных (Кбит/с и Мбит/ч).

Данные показывается в виде таблицы с разделением по каналам записи.

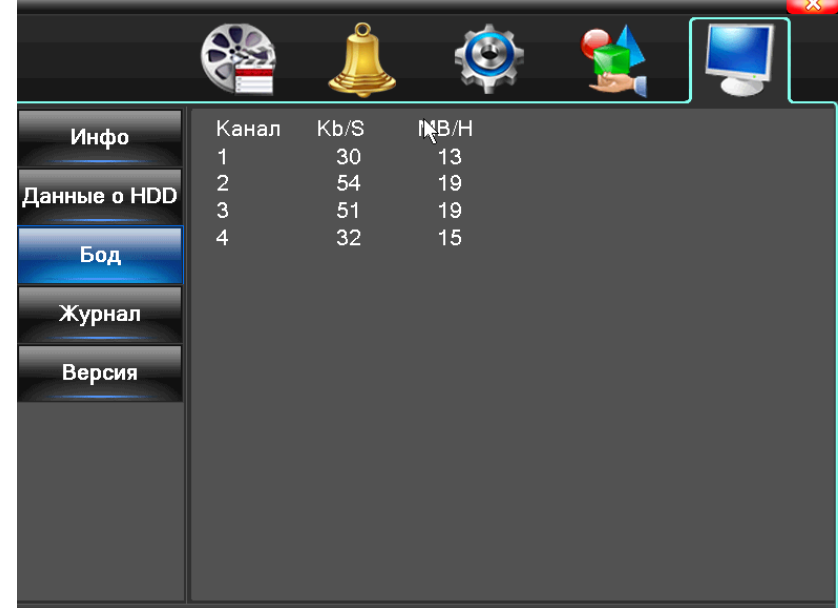

Рис.84. Бод

# **2.5.3. Журнал (LOG)**

<span id="page-54-1"></span>Используется для поиска записей информации на основе заданного режима поиска.

В журнале хранится следующая информация: включение и выключение системы, действия по настройке, управление данными, тревоги, действия по записи, управление пользователями, управление файлами и т.п. Задайте отрезок времени для поиска и нажмите кнопку поиска. Информация из журнала отобразится в виде списка (128 элементов на одной странице). Используйте мышь для перехода на следующую страницу при поиске, используйте кнопку удаления для очистки журнала.

| Инфо         | Тип<br><b>Bce</b><br>$ 2019 - 09 - 05 00:00:00$<br>Начало                                                                                    |
|--------------|----------------------------------------------------------------------------------------------------|
| Данные о HDD | $2019 - 09 - 06$ 00: 00: 00<br>Конец                                                                                                    |
| Бод          | Тип<br> Время журнала<br>20<br>2019-09-05 09:58:34 Выключение<br>2019-09-05 09:58:34 Перезагрузка<br>$\overline{2}$                          |
| Журнал       | 3<br>2019-09-05 09:58:34 Сохранение состояния системы<br>2019-09-05 10:10:45 Вход<br>$\overline{4}$                                          |
| Версия       | 5<br>2019-09-05 10:12:22 Сохранение настроек<br>2019-09-05 10:13:38 Сохранение настроек<br>6<br>7<br>2019-09-05 10:13:39 Сохранение настроек |
|              | 8<br>2019-09-05 10:13:39 Сохранение настроек<br>2019-09-05 10:13:39 Сохранение настроек<br>9                                                 |
|              | 2019-09-05 10:13:45 Вход<br>10 <sub>1</sub><br>2019-09-05 10:16:09 Сохранение настроск<br>11<br>2019-09-05 10:39:05 CoxpaHeHMe HacThoe       |
|              | Очистить<br>Поиск<br>Отмена                                                                                                    |

Рис.85. Информация журнала

# **2.5.4. Версия**

<span id="page-55-0"></span>Показывается базовая информация такая как: аппаратная версия, версия программного обеспечения, дата выпуска, серийный номер, состояние NAT и т.п.

| Инфо         | Система<br>Дата сборки         | V4.03.R11.8094214A.12201.141900.00000<br>2019-04-17 09:13:49 |
|--------------|--------------------------------|--------------------------------------------------------------|
| Данные о HDD | Original<br><b>MAC</b>         | 0<br>001231047c15                                            |
| Бод          | Серийный номер<br>Канал записи | 712 <sub>be</sub><br>4                                       |
| Журнал       | Статус<br>Статус Nat           | 54<br>Подключен                                              |
| Версия       | Код статуса Nat                | 2:107.155.52.15/1/+001                                       |
|              |                                |                                                              |
|              |                                |                                                              |
|              |                                | OK                                                           |

Рис.86. Информация о версиях

### <span id="page-55-1"></span>**2.6. Выключение системы**

См. п. 1.1.7 Выход из системы.

# <span id="page-55-2"></span>**3. Удалённый доступ**

Все видеорегистраторы Hunter поддерживают удалённое подключение через сеть Интернет с персональных компьютеров и мобильных устройств. Для удалённого подключения желательно наличие статического внешнего IP адреса. Если нет возможности использовать статический IP адрес, то к видеорегистраторам Hunter можно удалённо подключаться,

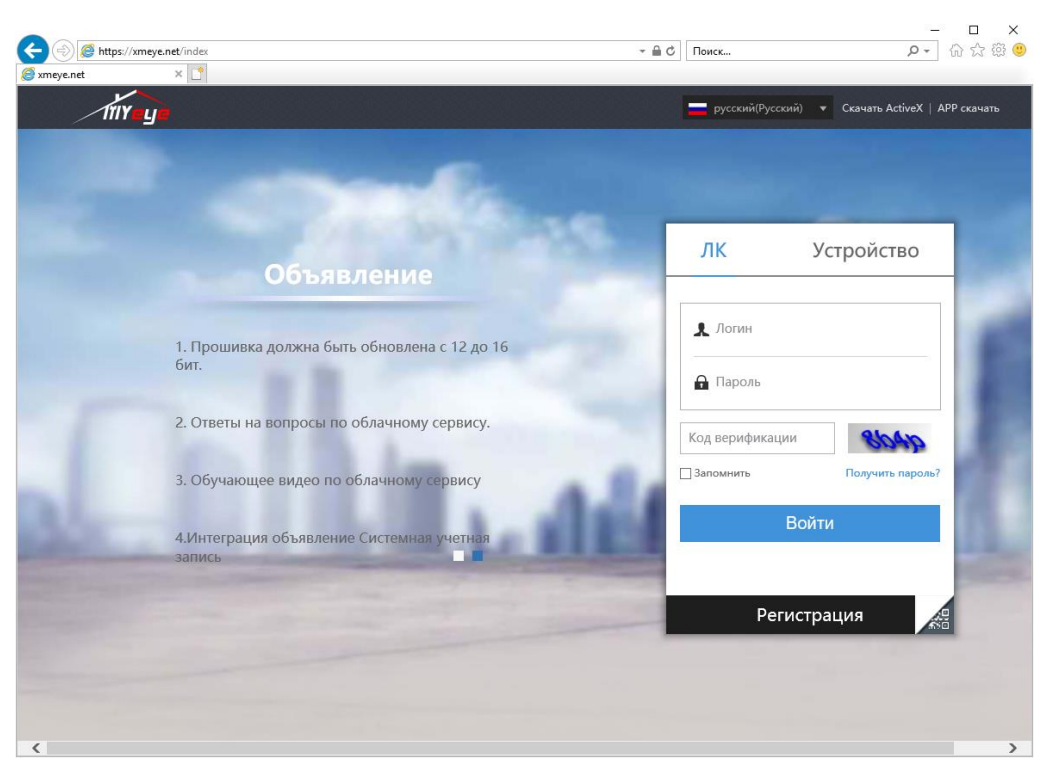

используя бесплатный облачный сервис [https://xmeye.net](https://xmeye.net/)

Рис.87. Главная страница сайта xmeye.net

Кликните на кнопку «Скачать ActiveX» загрузите и установите плагин для IE. В настройках безопасности браузера необходимо разрешить ActiveX и сценарии для данной страницы.

После проделанных операций можно выбрать одно из двух возможных подключений к Вашему видеорегистратору.

Авторизация с помощью логина и пароля. Данный вид авторизации целесообразно использовать, когда вы контролируете 2 и более устройств, либо подключаетесь постоянно с разных компьютеров. Авторизация с помощью серийного номера устройства. Данный вид авторизации целесообразно использовать, если у вас одно устройство, и вы его контролируете постоянно с одного компьютера.

### <span id="page-56-0"></span>**3.1. Авторизация с помощью пароля и логина**

Нажмите на кнопку «Регистрация» и пройдите регистрацию.

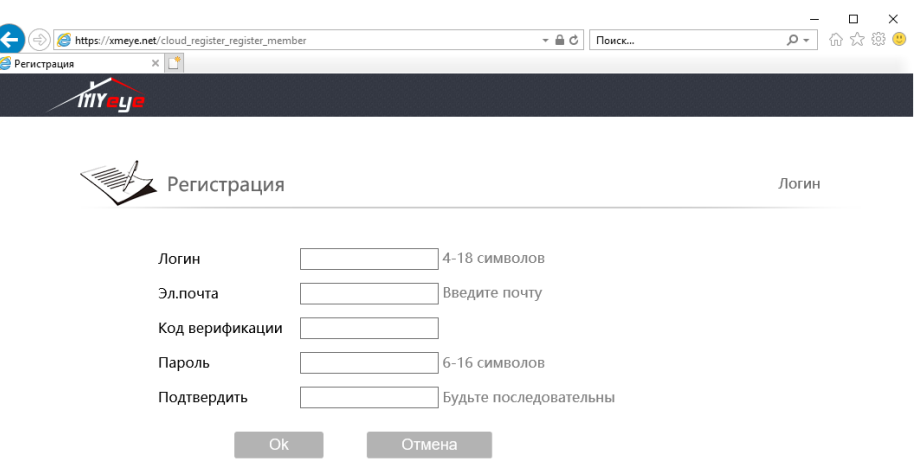

Рис.88. Регистрация на сайте xmeye.net

Войдите с главной страницы сайта, используя своё имя пользователя и пароль. Выберите вкладку [Диспетчер устройств] и нажмите кнопку [+Добавить].

Введите 16-значный Cloud ID (серийный номер) устройства (указан на коробке, а также в меню регистратора: «Главное меню»-«Сведения»-«Версия»), любое имя для него, логин пользователя и пароль (устанавливаются в настройках регистратора), по умолчанию Username: admin, пароль отсутствует.

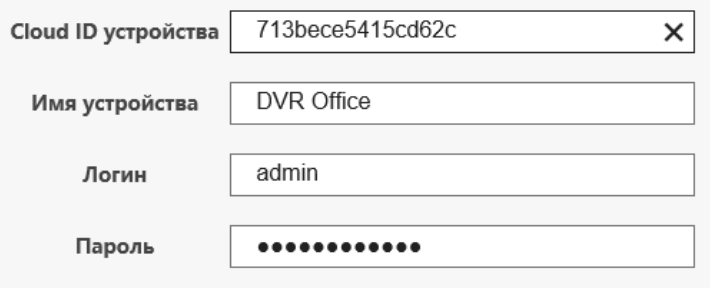

Рис.89. Добавление нового устройства

После этого вы увидите ваш регистратор в списке устройств.

Выберите вкладку [Мои устройства], обновите страницу, дважды щелкните на желаемом DVR для начала удалённого мониторинга. Сам видеорегистратор при этом должен быть подключен к сети Интернет.

# <span id="page-57-0"></span>**3.2. Авторизация по серийному номеру**

Зайдите на главную страницу сайта.

Выберите вкладку [Устройство], введите серийный номер устройства, логин и пароль и нажмите кнопку [Войти].

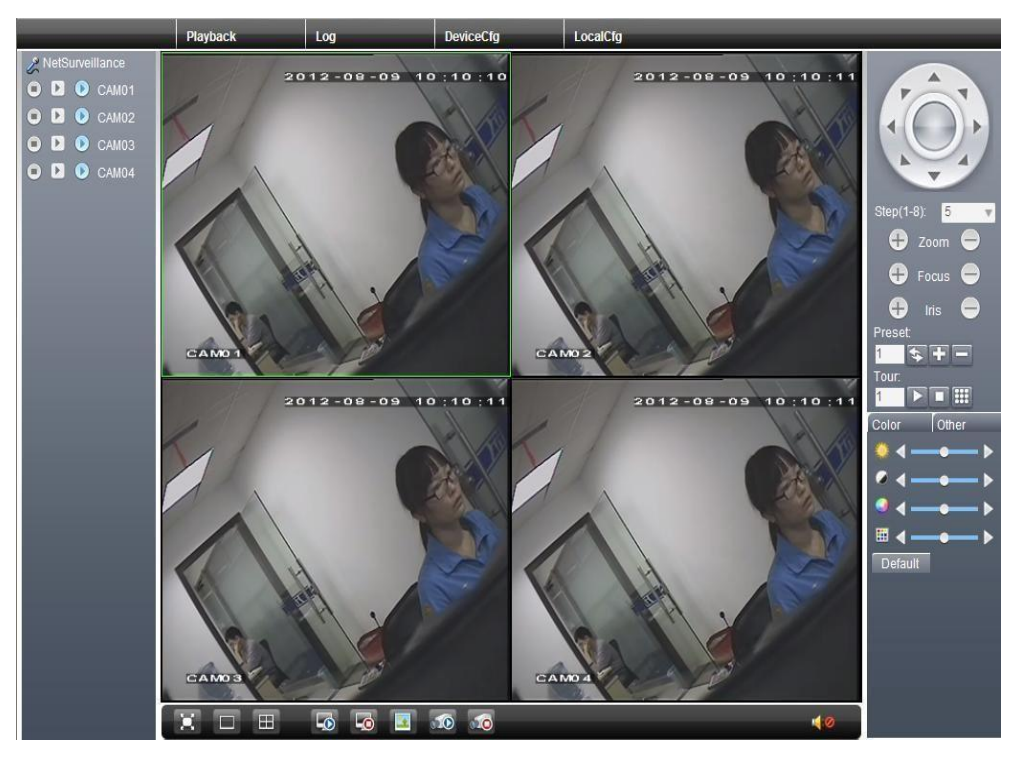

Рис.90. Интерфейс удаленного подключения.

# <span id="page-58-0"></span>**3.3. Подключение через CMS**

CMS это профессиональное централизованное программное обеспечение, позволяющее вести контроль за неограниченным количеством устройств, просматривать одновременно до 64 каналов, производить резервную запись с устройства и т.д., также не требуется установка ActiveX.

**Шаг 1:** Установите CMS с CD диска, поставляемого в комплекте к регистратору, либо скачайте его с сайта [https://hunter-cctv.ru.](https://hunter-cctv.ru/) При установке следуйте указаниям автоматического установщика. После установки программного обеспечения на локальный ПК вы видите интерфейс (рис.91).

**Шаг 2:** Войдите в окно добавления новых устройств [Система] > [Менеджер устройств] > [Добавить зону/устройство], введите всю необходимую информацию и сохраните настройки.

**Шаг 3:** Повторите описанные выше действия для добавления других устройств в системе централизованного видеонаблюдения.

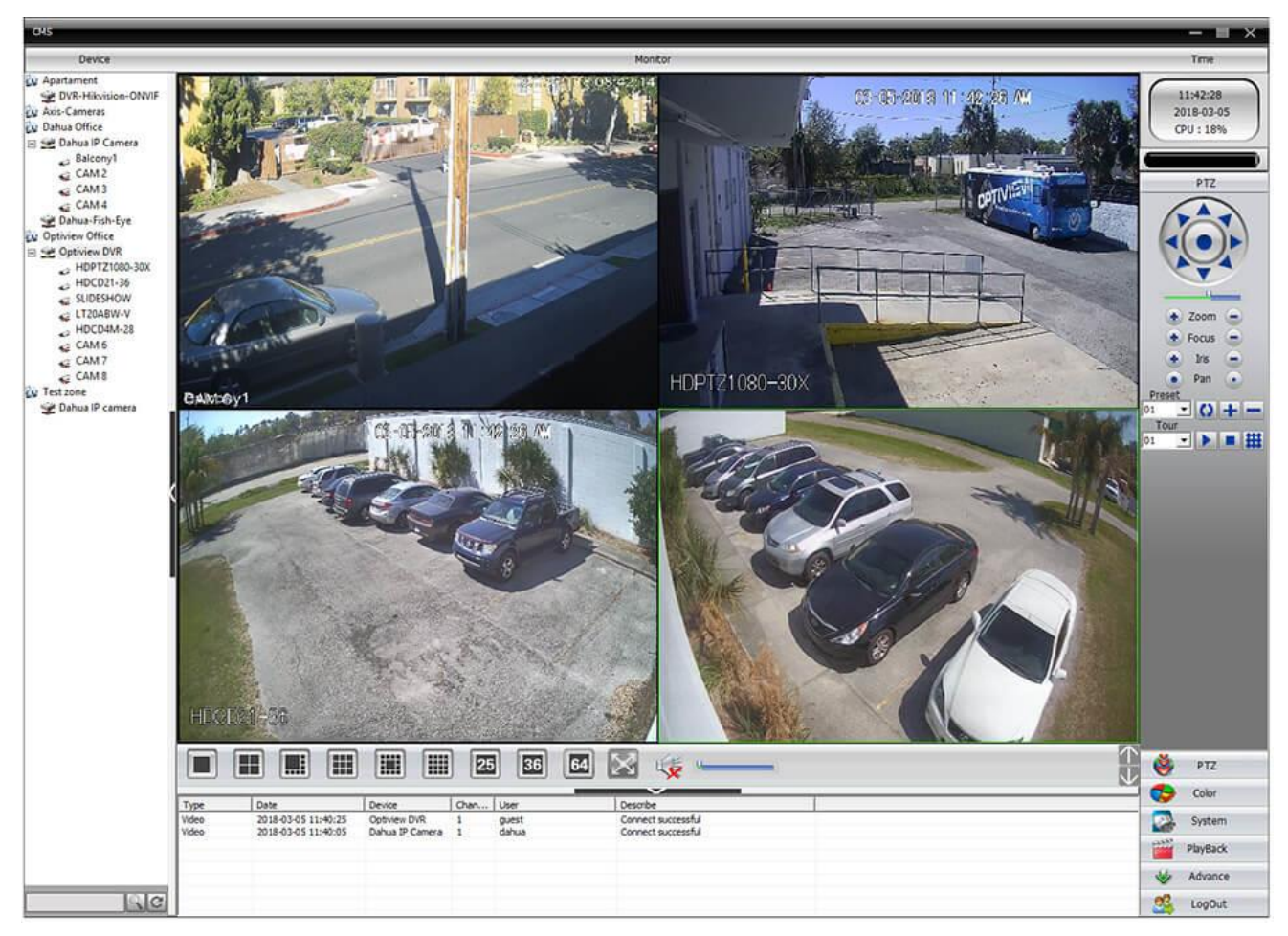

Рис.91. Интерфейс CMS

# <span id="page-59-0"></span>**3.4. Прямое браузерное подключение**

Для прямого браузерного подключения можно использовать любой браузер, поддерживающий плагин ActiveX. Рекомендуем использовать IE любой версии.

**Шаг 1:** Установите компонент ActiveX, егоможно найти на CD диске или скачать с сайта [https://hunter](https://hunter-cctv.ru/)[cctv.ru](https://hunter-cctv.ru/), также его установка будет предложена при первом подключении (см. шаг2 ) и следуйте указаниям автоматического установщика.

**Шаг 2:** Подключитесь к устройству, введя его IP адрес в адресной строке браузера.

Введите имя пользователя и пароль. По умолчанию логин: admin, пароль отсутствует.

В случае отсутствия установленного компонента Activex вам будет предложена его установка.

**Шаг 3:** Настройки IE: включите все опции ActiveX в свойствах браузера в разделе безопасности.

**Шаг 4:** После авторизации будет предложено выбрать тип потока трансляции видео. Выберите экстра-поток если ваш интернет-канал недостаточно широкий и основной поток для получения лучшей картинки, если у вас отсутствуют какие-либо ограничения по скорости.

# <span id="page-59-1"></span>**3.5. Мобильный мониторинг**

Для удаленного подключения через облако с помощью мобильных устройств, необходимо установить данное приложение:

*Мобильная платформа:* Android, Apple. *Мобильное приложение*: XMeye. *Где скачать*: Google Market, App Store.

1) Установите мобильное приложение

2) Введите имя и серийный номер регистратора

3) При удачном соединении вы увидите ваш регистратор в списке устройств.

4) Кликните по значку регистратора для доступа к подключенным камерам.

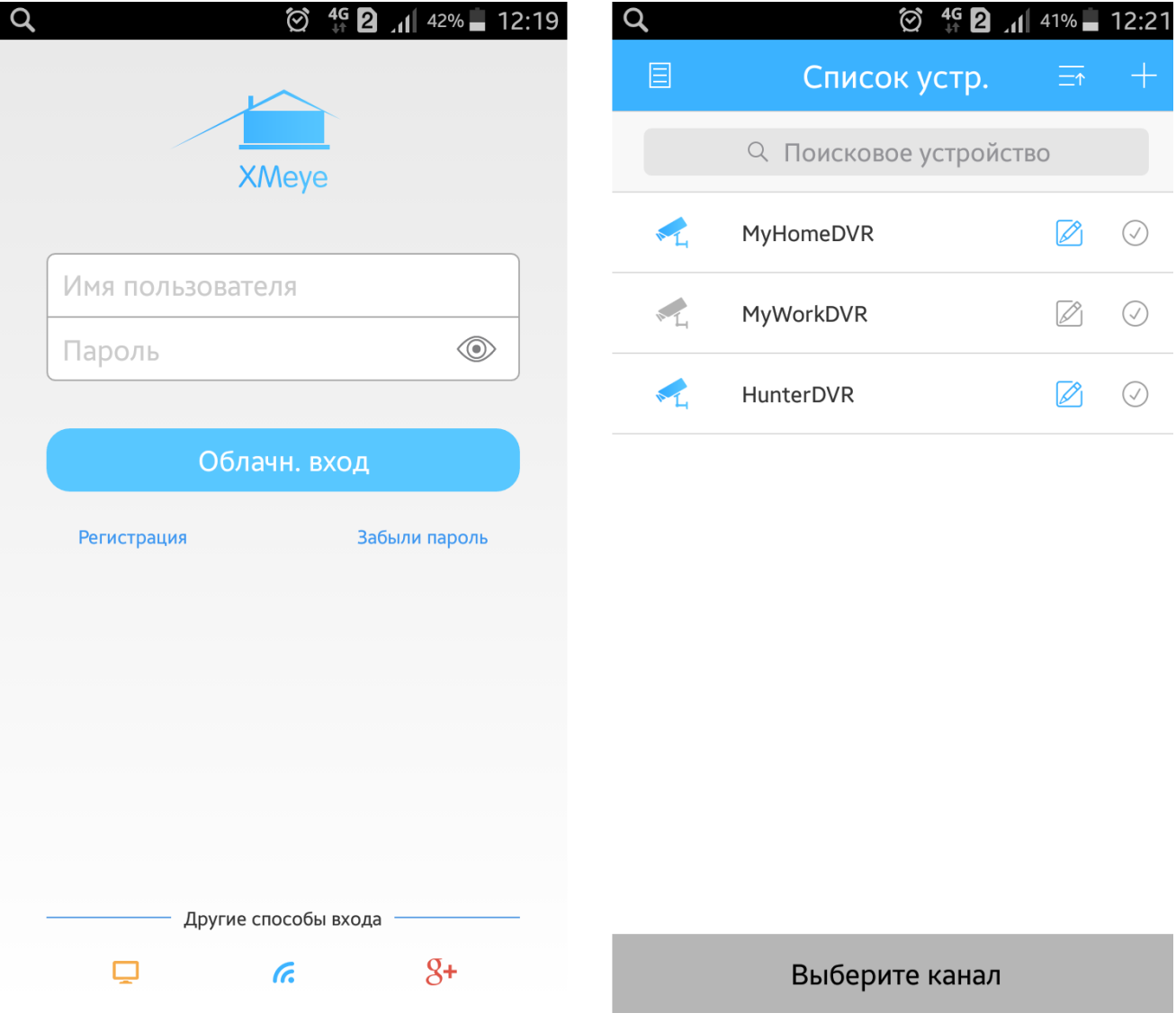

Рис.92.

# <span id="page-60-0"></span>**4. Часто задаваемые вопросы и обслуживание**

# <span id="page-60-1"></span>**4.1. Часто задаваемые вопросы (FAQ)**

Здесь представлены основные возможные неисправности DVR и их возможные причины. Если вашей проблемы нет в списке, свяжитесь с местным представителем или главным офисом. Мы всегда готовы помочь.

### **Устройство не загружается.**

- 1. Не подключено питание.
- 2. Провод питания не подключен к источнику питания.
- 3. Источник питания неисправен.
- 4. Произошла ошибка при обновлении прошивки.
- 5. Поврежден жёсткий диск или его кабель.
- 6. Повреждена передняя панель.
- 7. Повреждена материнская плата регистратора.

### **Устройство автоматически перезагружается или перестает работать спустя несколько минут после загрузки.**

- 1. Нестабильное или слишком низкое входное напряжение.
- 2. Повреждён жёсткий диск или его кабель.
- 3. Неисправность источника питания.
- 4. Перегрев из-за большого количества пыли или плохие условия работы устройства.
- 5. Повреждение регистратора.

#### **Система не может обнаружить жёсткий диск.**

- 1. Не подключено питание жёсткого диска.
- 2. Повреждены кабели жёсткого диска.
- 3. Поврежден жёсткий диск.
- 4. Неисправен порт SATA материнской платы.

### **Отсутствует сигнал на видеовыходах в режиме одного канала, нескольких каналов и всех каналов.**

- 1. Неправильная прошивка. Обновите прошивку.
- 2. Яркость изображения равна 0. Восстановите настройки по умолчанию.
- 3. Отсутствует входной сигнал или он слишком слабый.
- 4. Установлена защита канала или неправильно настроен экран.
- 5. Повреждение регистратора.

#### **Проблемы с изображением, такие как искажение цвета или яркости.**

- 1. При использовании выхода BNC неправильно выбран режим NTSC или PAL, изображение становится черно-белым.
- 2. Выходной импеданс регистратора не соответствует входному импедансу монитора.
- 3. Низкий уровень видеосигнала. Возможно, слишком большое расстояние передачи видео или слишком большие потери при передаче.
- 4. Неверные настройки цвета и яркости регистратора

#### **Не находятся видеофайлы в режиме воспроизведения.**

- 1. Повреждены кабели жёсткого диска.
- 2. Поврежден жёсткий диск.
- 3. Обновите различные программное обеспечение для работы с DVR.
- 4. Искомые видеофайлы скрыты.
- 5. Запись не была включена.

#### **Видео показывается нечетко.**

- 1. Качество изображения слишком низкое.
- 2. Неправильная программа считывания. Перезагрузите систему. (DVR)
- 3. Повреждены кабели жёсткого диска.
- 4. Поврежден жёсткий диск.
- 5. Повреждение регистратора или монитора.

#### **В окне наблюдения отсутствует звуковой сигнал.**

- 1. Не работает микрофон.
- 2. Не работает динамик.
- 3. Повреждены звуковые кабели.
- 4. Повреждение регистратора.

#### **В окне наблюдения звук присутствует, но в режиме воспроизведения он отсутствует.**

- 1. Проблемы с настройкой: опции звука, звук не выбран.
- 2. Соответствующий звуковой канал не связан с видео.

#### **Неверно показано время.**

- 1. Неверная настройка времени.
- 2. Плохое подключение батареи или слишком низкое напряжение батареи.
- 3. Поврежден модуль часов.

#### **DVR не может управлять PTZ-камерой.**

- 1. Неисправность передней панели управления PTZ видеорегистратора.
- 2. Неверные настройки видеорегистратора или PTZ-камеры.
- 3. Неверное подключение.
- 4. Протоколы управления PTZ-камеры и видеорегистратора не совместимы.
- 5. Адреса декодера PTZ-камеры и регистратора не совместимы.
- 6. При подключении нескольких камер, к самому дальнему концу линии А/В PTZуправления следует подключить резистор сопротивлением 120 Ом для снижения отражений, иначе управление будет нестабильным.
- 7. Слишком большое расстояние.

#### **Не работает детектор движений.**

- 1. Неверно задан диапазон времени.
- 2. Неверно задана зона обнаружения.
- 3. Низкая чувствительность.
- 4. Функция не поддерживается аппаратной частью (оборудованием).

### **Невозможно подключиться через Web-интерфейс или CMS (Central Management System). Система Центрального Мониторинга.**

1. Вы используете Windows 98 или Windows МЕ. Мы рекомендуем установить более новую версию Windows.

- 2. Элемент ActiveX не запущен.
- 3. Версия DirectX не превышает 8.1. Обновите драйвер видеокарты.
- 4. Сбой подключения к сети.
- 5. Проблемы в настройках сети.
- 6. Неверный пароль или имя пользователя.
- 7. CMS не подходит для текущей версии программного обеспечения DVR.

### **Нечеткое изображение или отсутствие изображения в режиме просмотра по сети или в режиме воспроизведения файлов.**

- 1. Нестабильность сети.
- 2. Ограниченные ресурсы компьютера.
- 3. Выберите групповой режим в сетевых настройках DVR.
- 4. Установлена маска или защита канала.
- 5. У пользователя нет прав на просмотр.
- 6. Нечеткое само изображение, передаваемое по сети.

#### **Нестабильное сетевое подключение**

- 1. Нестабильность сети.
- 2. Неверный IP-адрес.
- 3. Неверный MAC-адрес.
- 4. Проблемы с сетевой картой регистратора.

#### **Проблемы при копировании на USB.**

- 1. Слишком большой объем данных. Пожалуйста, остановите запись и резервное копирование.
- 2. Объем данных превышает место для резервного копирования.
- 3. Оборудование для резервного копирования несовместимо.
- 4. Оборудование для резервного копирования повреждено.

#### **Управление DVR с помощью клавиатуры невозможно.**

- 1. Неверные настройки последовательного порта видеорегистратора.
- 2. Неверный адрес.
- 3. Слишком большое расстояние.

#### **Невозможно остановить тревогу.**

- 1. Неверные настройки тревоги.
- 2. Тревожный выход включен вручную.
- 3. Повреждено входное устройство или некорректное подключение.
- 4. Имеются проблемы с прошивкой, обновите прошивку.

### **Тревога не работает.**

- 1. Неверные настройки тревоги.
- 2. Неверное подключение тревоги.
- 3. Неверный входной сигнал тревоги.
- 4. Тревога подключена к двум контурам (шлейфам) одновременно.

### **Не работает пульт ДУ.**

- 1. Неверный адрес пульта ДУ.
- 2. Слишком большое расстояние до пульта ДУ или слишком большой угол.
- 3. Батарея разрядилась.
- 4. Поврежден сам пульт ДУ или передняя панель регистратора.

### **Недостаточное время хранения записей.**

- 1. Недостаточно места на жестком диске.
- 2. Поврежден жесткий диск.

### **Невозможно воспроизвести загруженные файлы.**

- 1. Отсутствует медиа-проигрыватель.
- 2. Отсутствует DirectX8.1 или более установлена его более ранняя версия.
- 3. Отсутствует файл DivX503Bundle.exe для воспроизведения файлов AVI.
- 4. Файлы DivX503Bundle.exe и ffdshow-20041012.exe должны быть установлены в системе Windows ХР.

#### **Забыт пароль или код для управления меню.**

1. Свяжитесь с местным представителем сервисной поддержки или позвоните в главный офис сервисной поддержки.

### **Не видно изображение при просмотре цифрового канала.**

- 1. Устройство не добавлено.
- 2. Недоступна камера соответствующего канала.
- 3. Не выбрана камера соответствующего канала.
- 4. Выбранная камера не подключена к сети.
- 5. Поток для удаленного канала был задан как дополнительный.
- 6. Неверное имя пользователя или пароль.
- 7. Неверно введен IP-адрес или порт при добавлении устройства.
- 8. Слишком высокое разрешение камеры для отображения на мониторе.

### **При нажатии кнопки "Поиск" поиск устройств не происходит.**

- 1. В локальной сети нет других устройств
- 2. В сетевых настройках неверно указана маска подсети.
- 3. Устройство не совместимо.
- 4. Неверно задан режим поиска.

#### **Функция снимков при тревоге включена, но снимки не создаются.**

- 1. На жестком диске отсутствует раздел для снимков.
- 2. Раздел для снимков заполнен.

3. Функция снимков не включена в настройках (record -> storage) соответствующего канала.

### **Время, отображаемое на цифровом канале, не совпадает с местным временем.**

1. Включите функцию синхронизации времени цифрового канала.

#### **Не видно изображение при просмотре аналогового канала.**

- 1. Камера не подключена к видеовходу.
- 2. Устройство не подключено к источнику видеосигнала.
- 3. Источник видеосигнала неисправен.

#### **Изображение замирает при нескольких подключениях и переключении устройств.**

1. Для буферизации нового изображения при переключении устройств, требуется несколько секунд.

### <span id="page-65-0"></span>**4.2. Обслуживание**

- 1. Регулярно очищайте от пыли печатные платы, коннекторы, вентиляторы, корпус и прочие детали мягкой кисточкой.
- 2. Обеспечьте надлежащее заземление корпуса DVR для предотвращения помех видео и аудио, возникающих от статического или наведенного электричества.
- 3. Не отключайте кабель видеосигнала или кабель порта RS-232 или RS-485 во время работы (при включенном электропитании).
- 4. Не подключайте телевизор к порту видео-вывода (V-OUT) регистратора (DVR). Это может привести к повреждению выхода видео.
- 5. Не выключайте изделие выдергиванием кабеля из электрической розетки. Используйте функцию Выключения в меню или удерживайте кнопку Выключения на панели (3 секунды или больше) во избежание порчи жёсткого диска.
- 6. Не устанавливайте устройство вблизи источников тепла.
- 7. Обеспечьте достаточную вентиляцию устройства для лучшего рассеяния тепла.
- 8. Регулярно проверяйте систему и выполняйте обслуживание.

# <span id="page-65-1"></span>**4.3. Требования безопасности**

- 1. Не касайтесь корпуса и цепей питания влажными руками, это может привести к поражению электрическим током.
- 2. Не допускайте деформацию, сгибание или размещение тяжелых предметов на сетевом (питающем) кабеле, это может привести к личной травме или порче оборудования.
- 3. Не работайте с поврежденным шнуром питания и электрической розеткой, это может привести к поражению электрическим током или несчастному случаю. Видеорегистратор - сложное техническое устройство, следовательно, в случае любой ошибки, пользователь должен связаться с дистрибьюторами или квалифицированными специалистами, для проведения диагностики и последующего ремонта.
- 4. В случае попадания в видеорегистратор инородных предметов и жидкостей, следует немедленно отключить устройство от питающей сети. Повторное включение

устройства может быть произведено только после его проверки квалифицированным специалистом.

# <span id="page-66-0"></span>**4.4. Требования установки**

- 1. Устройство должно устанавливаться горизонтально.
- 2. Обратите внимание на заземление внешнего корпуса.
- 3. Избегайте попадания прямых солнечных лучей, не подвергайте механическим и вибрационным воздействиям DVR во время записи или воспроизведения, это может привести к повреждению системы.
- 4. Удостоверьтесь, что жесткий диск установлен правильно.
- 5. Пожалуйста, не открывайте видеорегистратор и не производите замену жесткого диска при включенном питании.
- 6. Жесткий диск рекомендуется использовать со скоростью вращения 7200 об/мин.
- 7. Чтобы избежать перегрева устройства, выбирайте место с хорошей вентиляцией для его установки.
- 8. Нельзя устанавливать прибор вблизи нагревательных приборов, в пыльных помещениях.

### <span id="page-66-1"></span>**4.5. Пульт дистанционного управления**

Используйте пульт для управления регистратором. Назначение клавиш описано далее:

**1- кнопка MULT:** переключение между режимами просмотра камер и мульти-экранной картинкой.

**2- кнопки с цифрами 0-9:** в режиме ввода настроек кнопки с цифрами используются для ввода цифровых значений.

**3- кнопка выхода из меню/режима ESC:** возврат к предыдущему режиму или на предыдущую страницу меню.

**4- кнопки со стрелками влево и вправо:** в режиме ввода настроек перемещение курсора по пунктам меню влево и вправо.

**5- кнопки управлением записи:** 6 кнопок для управления записью. Перемотка вперед, назад и т.д.

**6-кнопка записи RECORD:** включение вручную режима записи видеопотока.

**7- кнопка ADD:** ввод адреса DVR для управления.

**8- кнопка FN:** вспомогательные функции.

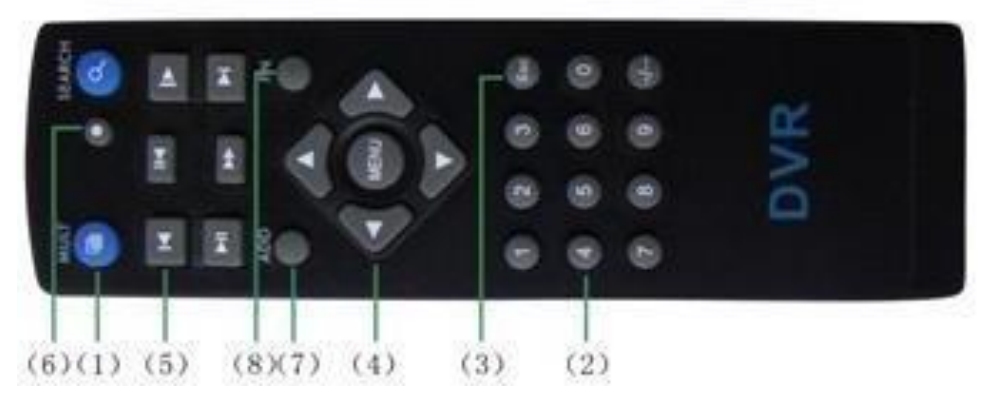

Рис.93. Пульт дистанционного управления

### <span id="page-66-2"></span>**4.6. Вычисление ёмкости жёсткого диска**

Общая ёмкость (МБ) = число каналов × время (в часах) × скорость записи (МБ/час)

#### **Формула времени записи:**

Время записи (часов) = Общая ёмкость HDD (Mб) Скорость записи (Мб/ч) ∗ число каналов

Регистратор использует технологию сжатия Н.264 (H.264+).

Её динамический диапазон очень широк (зависит от количества движения в кадре), поэтому расчёт ёмкости жёсткого диска основан на приблизительных значениях потребности каждого канала в час.

#### **Пример:**

На один жёсткий диск 2000 ГБ при постоянной записи видео D1 (4CIF) поместится 13 суток записи. Потребность при этом каждого канала 800 МБ/ч (0,8 ГБ/ч), при непрерывной записи 8 каналов в течение 24 часов заполнение диска произойдет за 2000 ГБ: (0,8 ГБ/ч × 24 ч × 8 канала) = 13 суток.

### **Подключение к RTSP потоку камеры**

1. Для просмотра RTSP потока с камеры на экране компьютера скачайте и установите бесплатную программу VLC Media Player

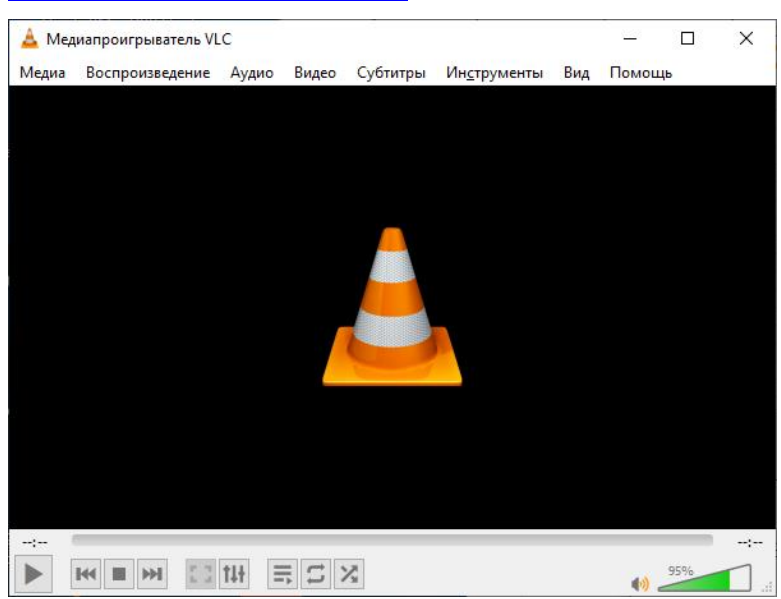

2. Откройте меню «Медиа»-«Открыть URI»

<https://www.videolan.org/vlc/>

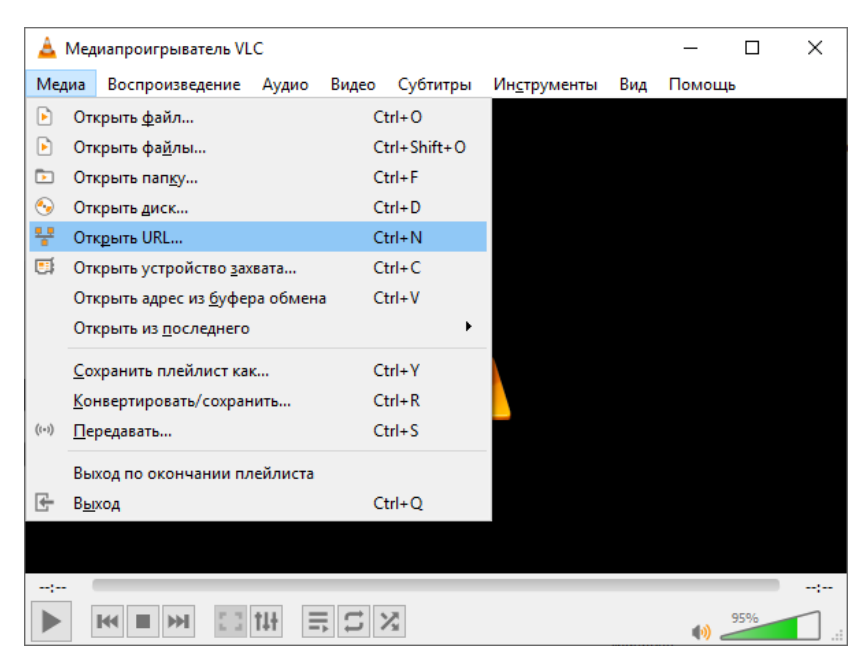

3. Введите строку с описанием RTSP потока вашей камеры

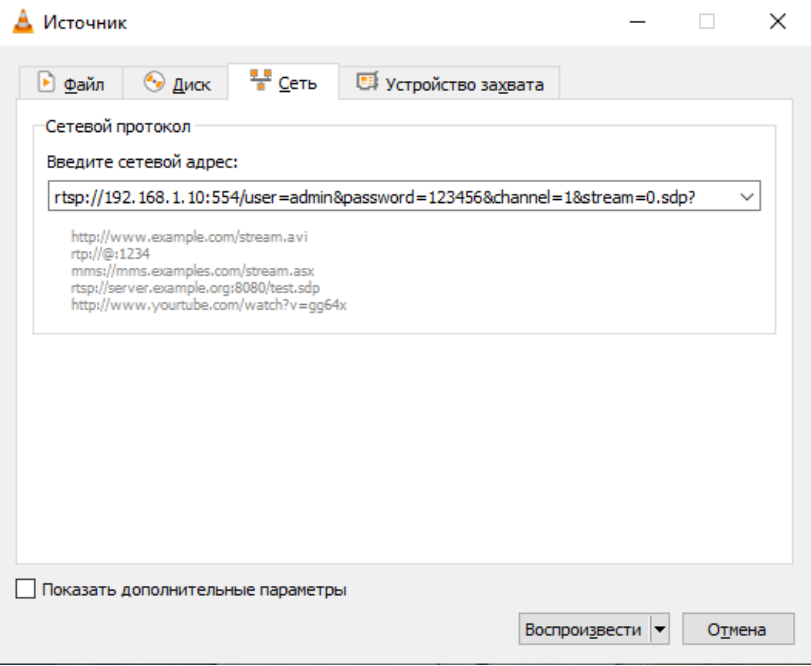

rtsp://**192.168.1.10**:554/user=**логин**&password=**пароль**&channel=1&stream=0.sdp?

Вместо выделенного адреса, логина и пароля к камере укажите свои данные

**192.168.1.10** – адрес IP камеры или DVR (измените на ваш) **:554** – порт RTSP сервиса (может быть изменен в настройках конечного устройства) **логин** – по умолчанию admin **пароль** – по умолчанию пароль на камеру не установлен (оставьте пустым) **channel=1** – номер канала

**stream=0.sdp?** – основной поток

# <span id="page-68-0"></span>**5. Гарантийные обязательства**

Гарантийный срок на данное изделие составляет 3 года с даты продажи.

Продавец не несет гарантийных обязательств в следующих случаях:

- 1) Изделие использовалось в целях несоответствующих его прямому назначению.
- 2) Нарушены правила и условия эксплуатации, установки изделия, изложенные в данном руководстве и другой документации, передаваемой потребителю в комплекте с изделием.
- 3) Изделие имеет следы попыток неквалифицированного ремонта.
- 4) Дефект вызван изменением конструкции или схемы изделия, подключением внешних устройств, не предусмотренных изготовителем.
- 5) Дефект вызван действием непреодолимых сил, несчастными случаями, умышленными или неосторожными действиями потребителя или третьих лиц.
- 6) Обнаружены механические повреждения и/или повреждения, вызванные воздействием влаги, высоких или низких температур, коррозией, окислением, попаданием внутрь изделия посторонних предметов.
- 7) Повреждения(недостатки) вызваны сменой или удалением паролей изделия, модификацией и/или переустановкой предустановленного ПО изделия, установкой и использованием несовместимого ПО третьих производителей(неоригинального), некорректным форматированием накопителей на жестких дисках.
- 8) Дефект возник вследствие естественного износа при эксплуатации изделия. При этом под естественным износом понимаются последствия эксплуатации изделия, вызвавшие ухудшение их технического состояния и внешнего вида из-за длительного использования данного изделия.